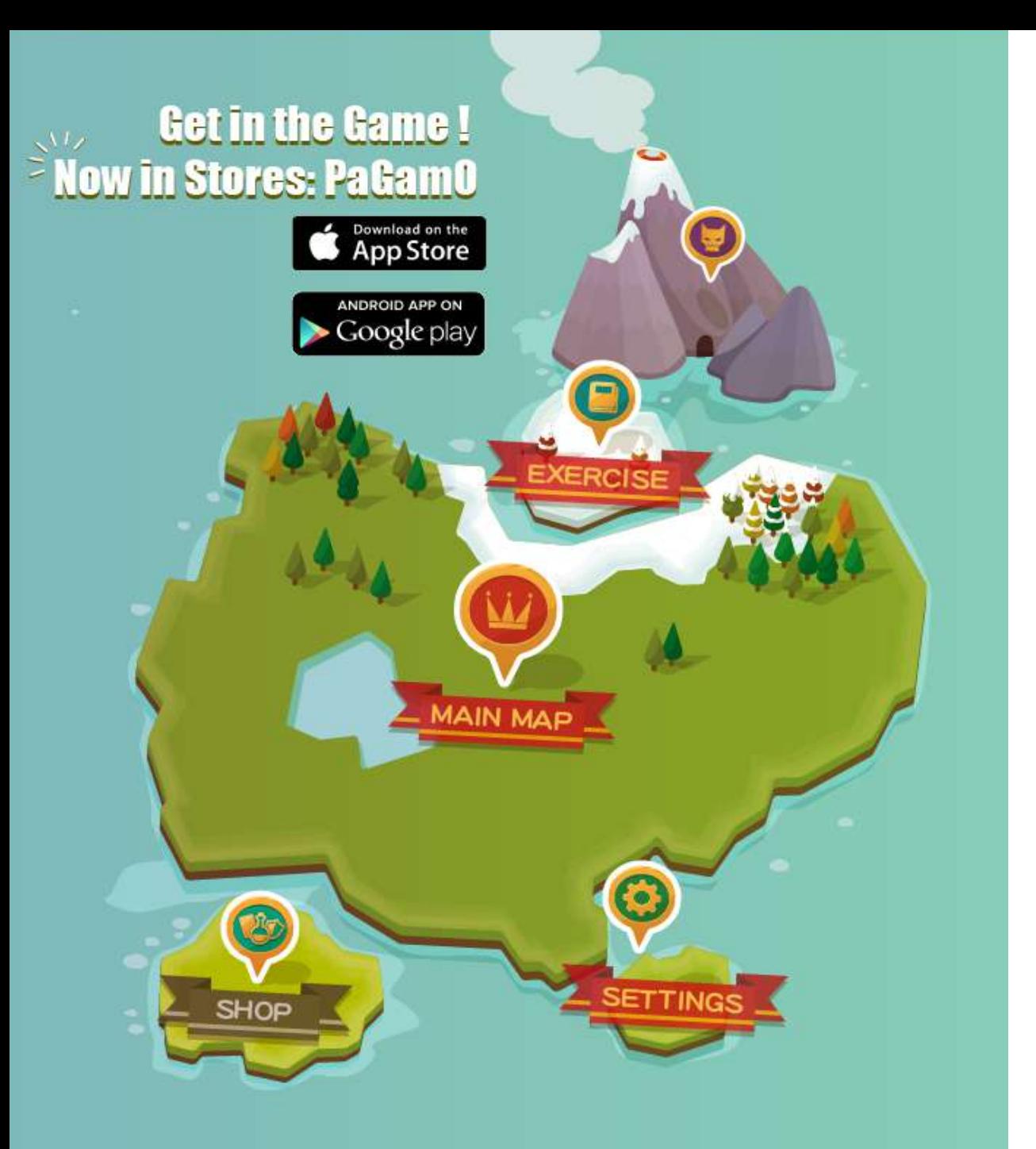

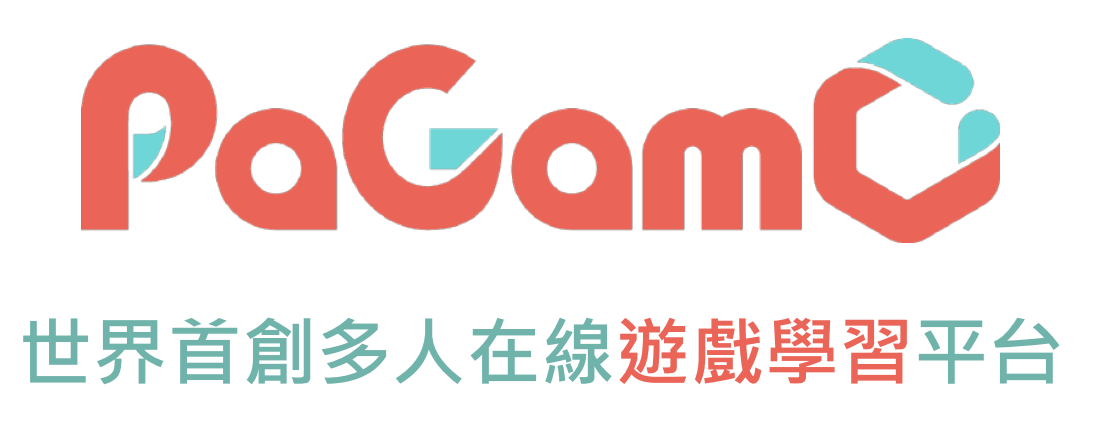

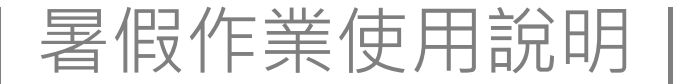

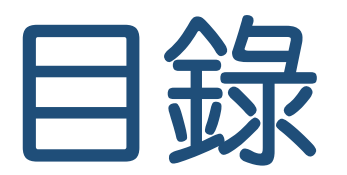

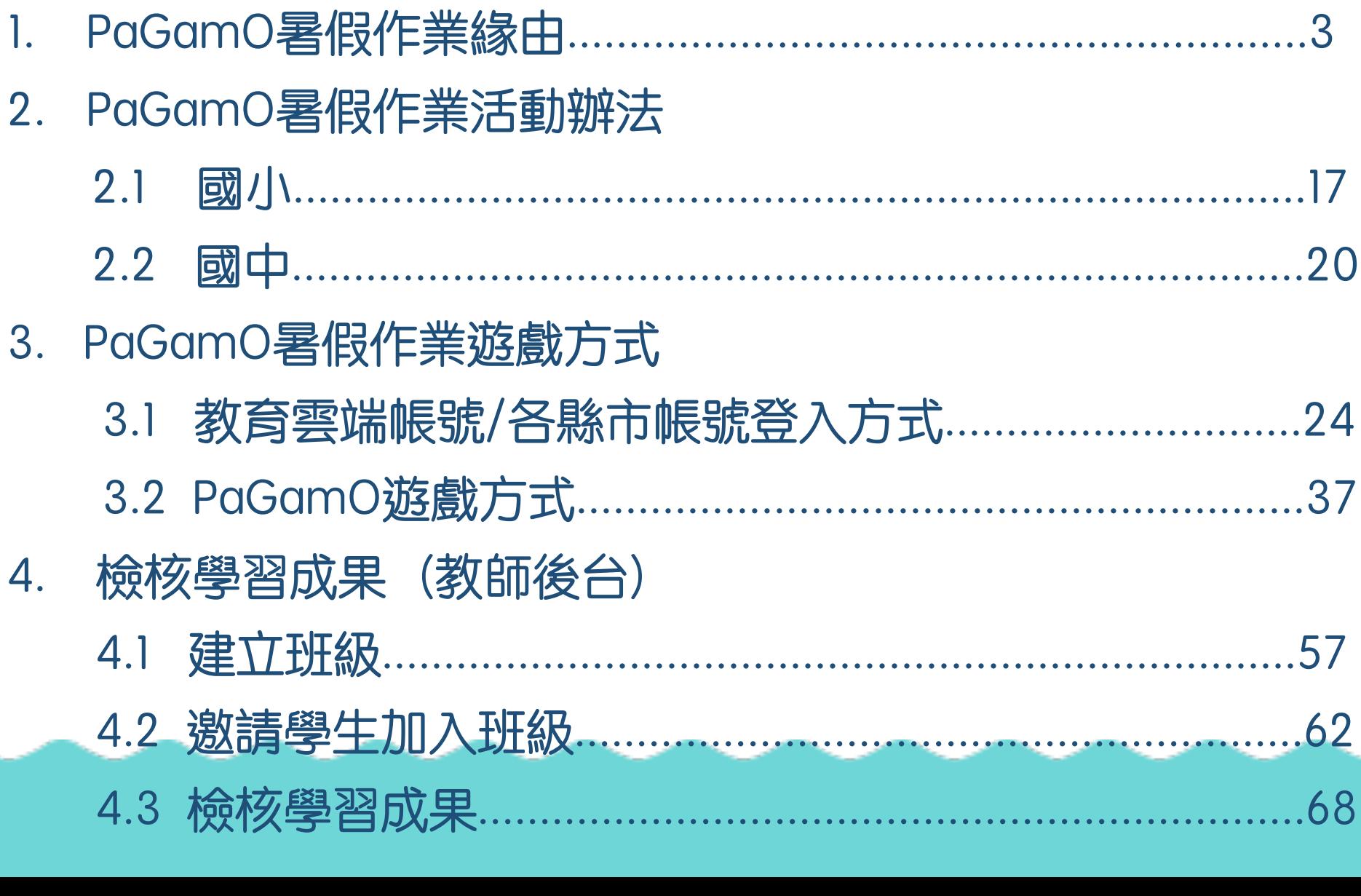

## 1. PaGamO暑假作業緣由

### 假期滑坡造成的學力流失,老師們該如何解決?

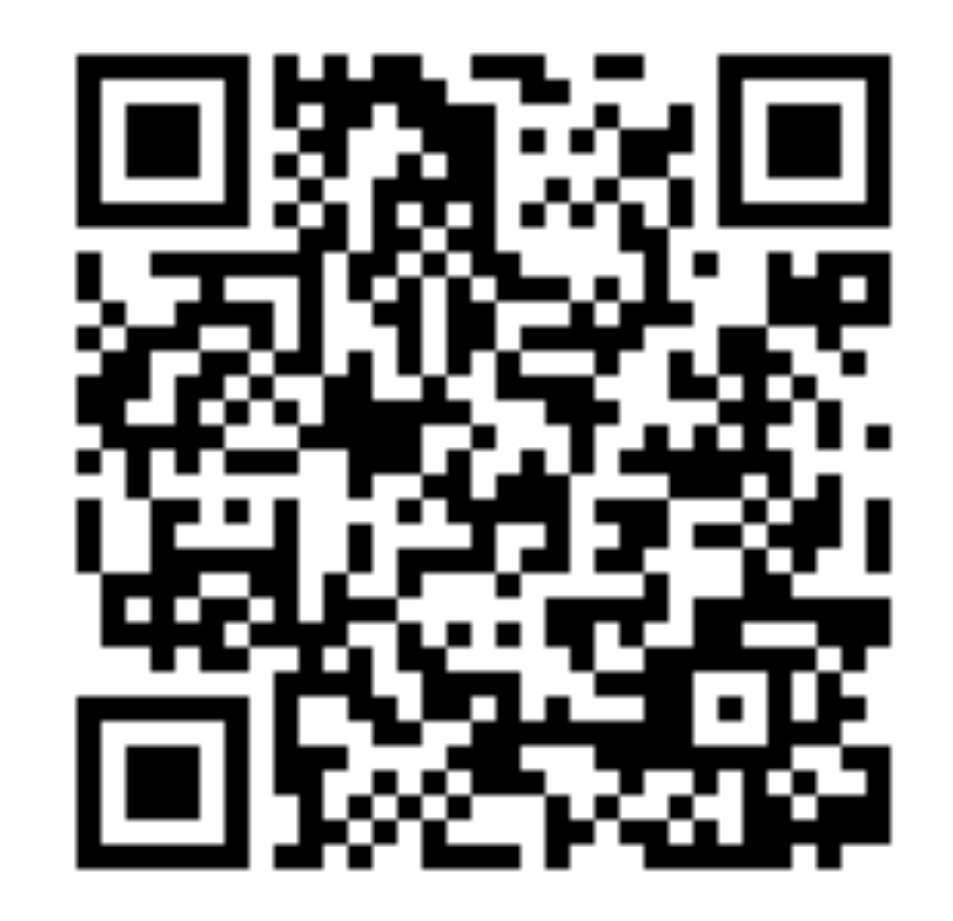

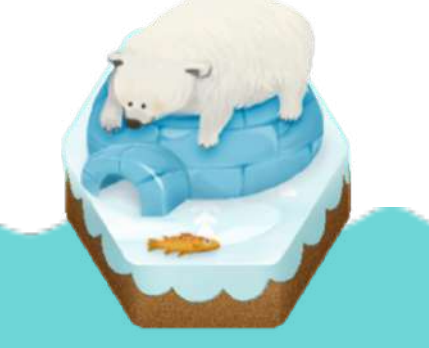

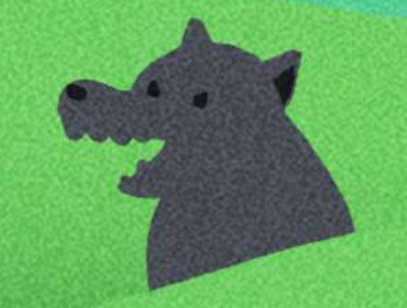

### 暑假近了 暑假作業 也不遠了

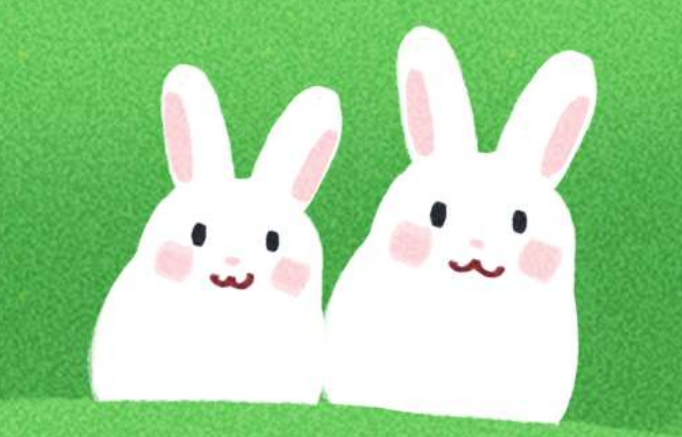

**En so it ft fa summer Learning Loss** 假期滑坡就是:

 $\cdot$  )  $\cdot$ 

在長假過後,由於長時間沒有接觸學業 而導致開學後學科能力下降的現象。 數學和閱讀領域尤其明顯。

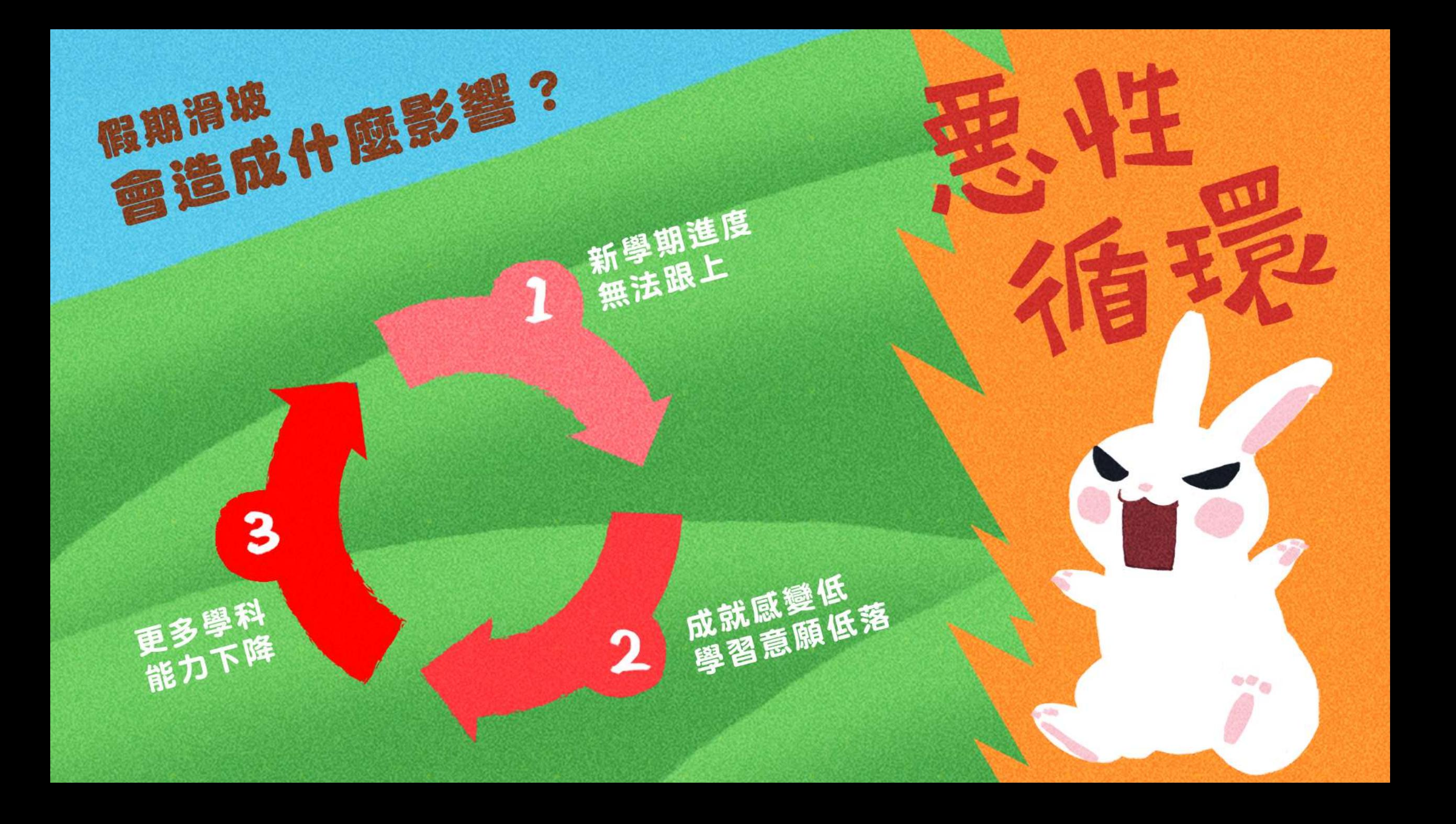

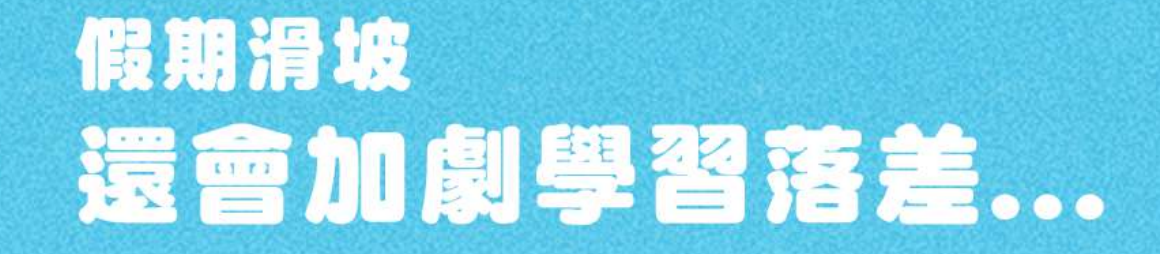

#### 社經地位低的家庭, 孩子容易受到假期滑 坡的影響

社經地位較高的家庭, 可以靠補習、家教等等 外部資源補足假期滑坡

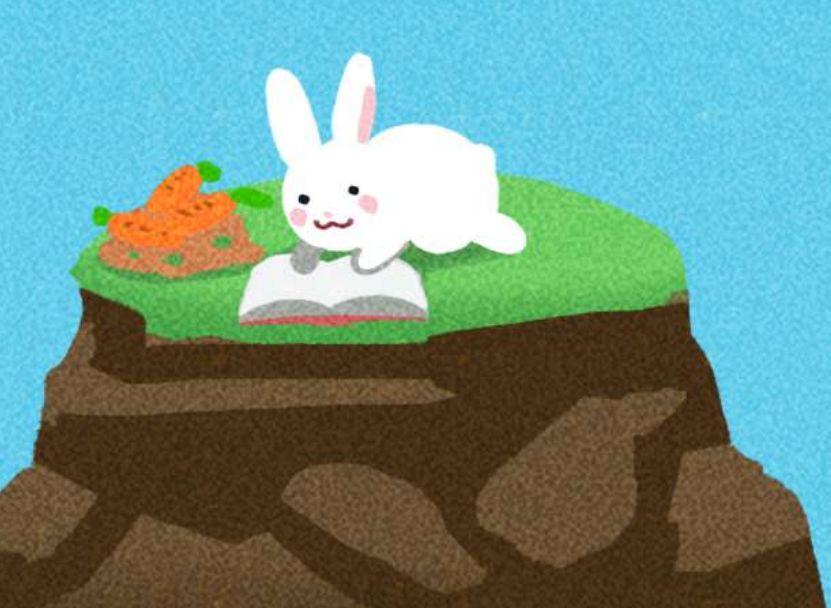

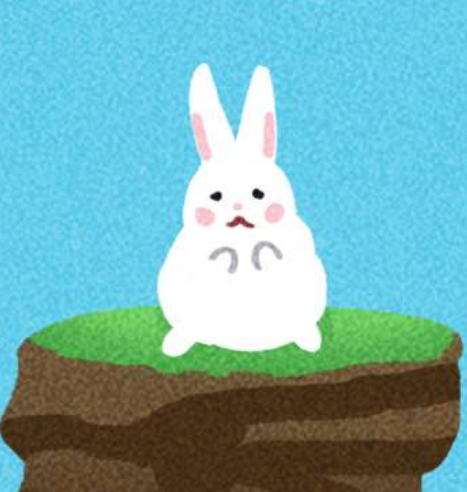

### 通常學校會…來補足假期滑坡

### 作業石牆 出寒暑假作業

補救圍欄 開學後補救教學

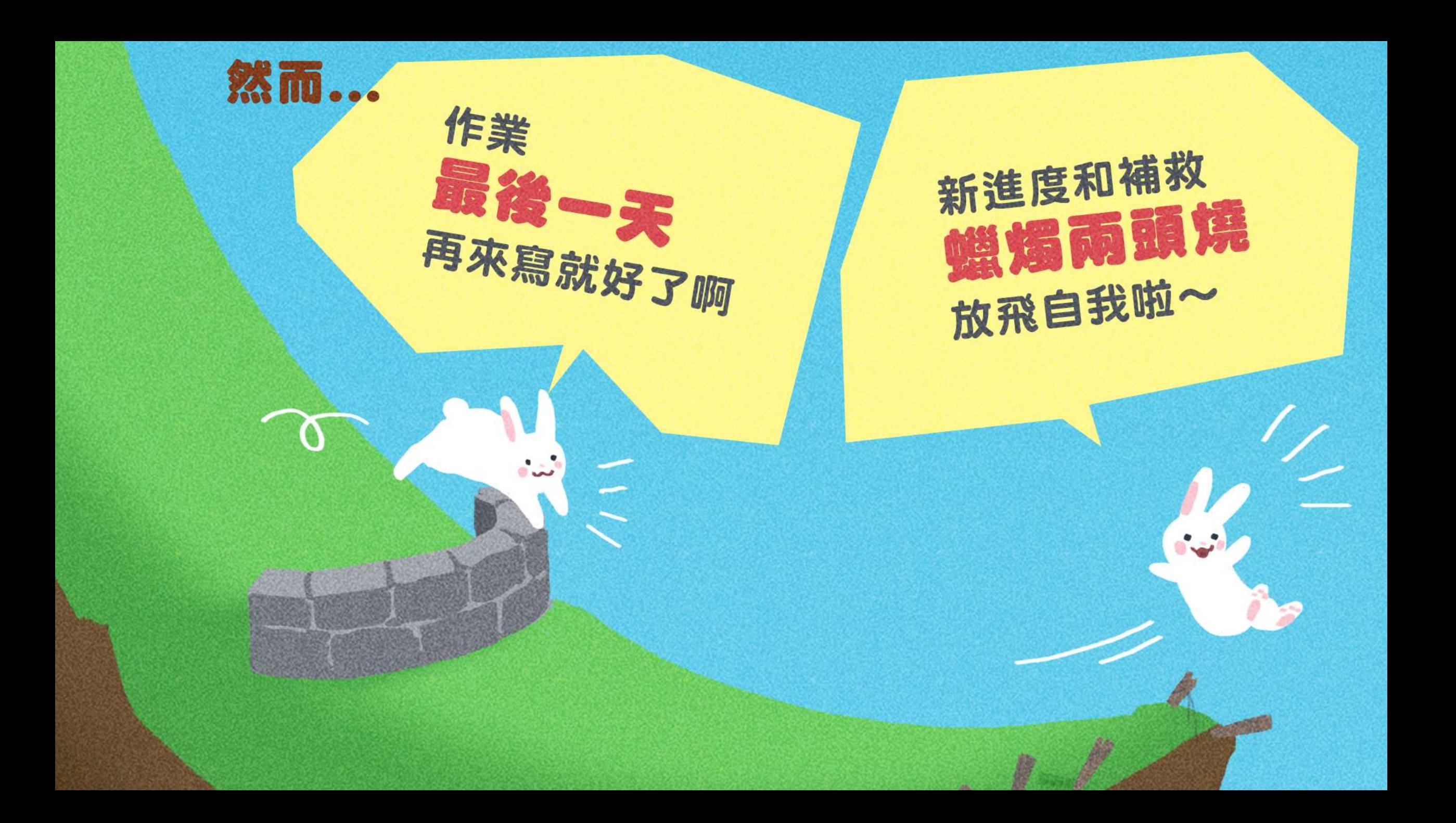

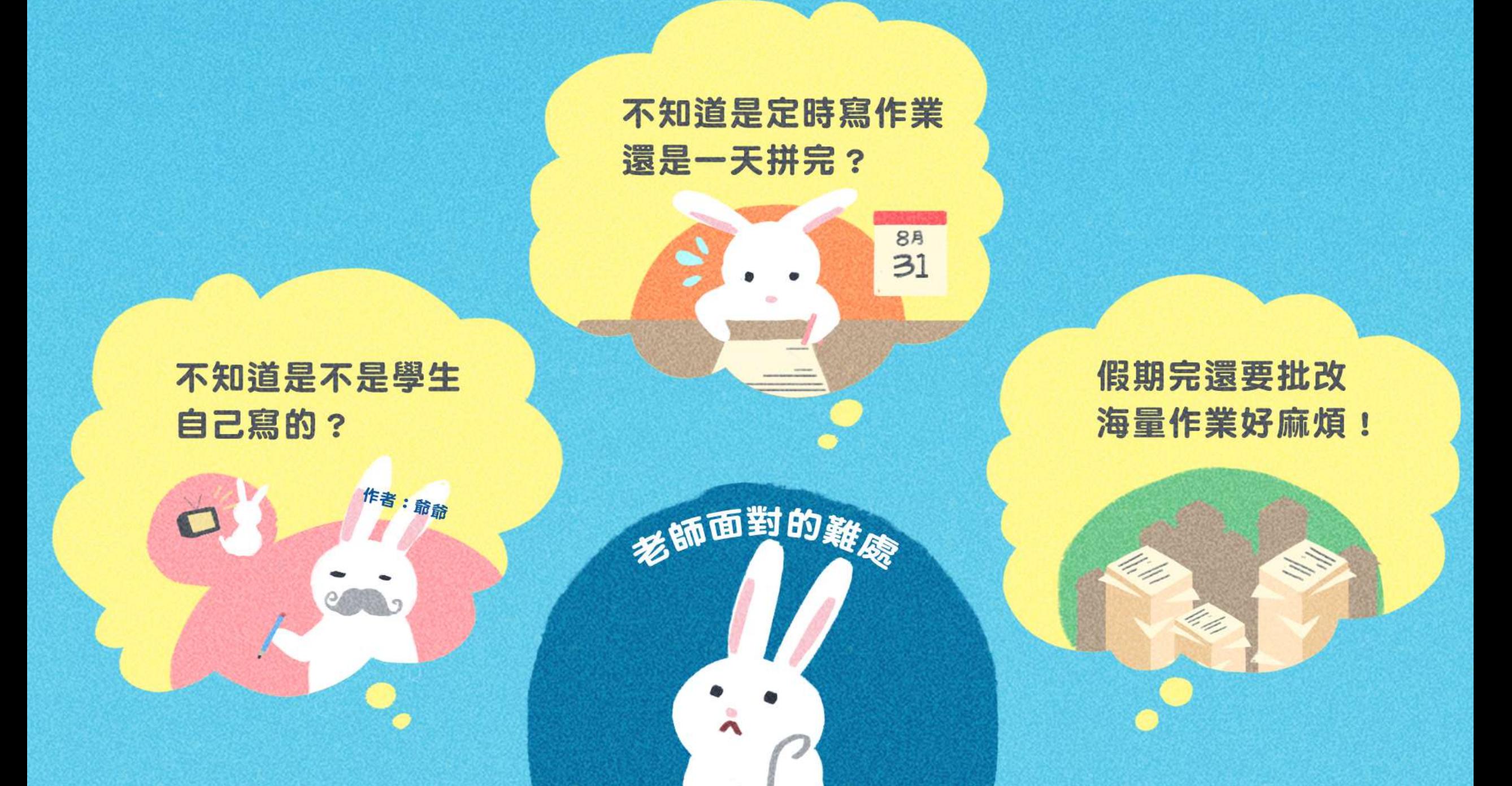

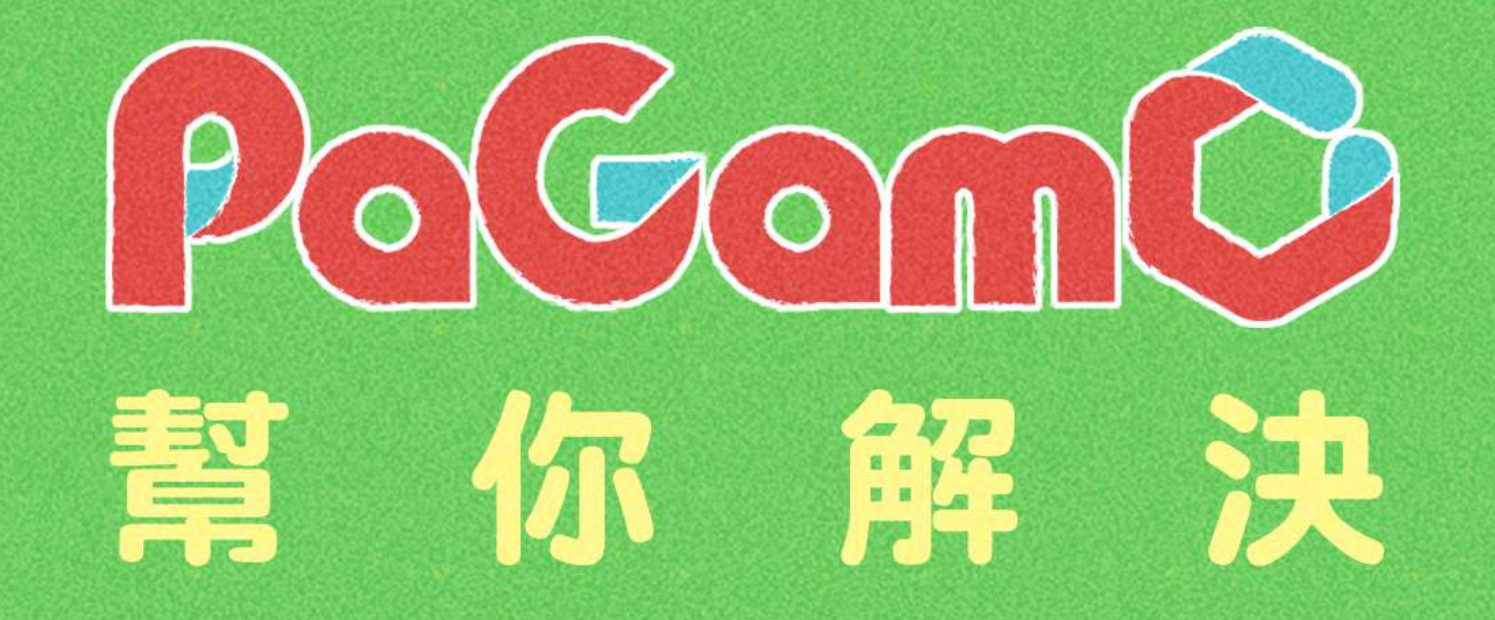

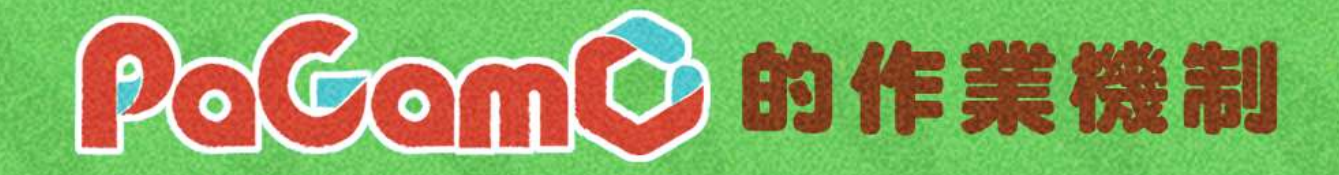

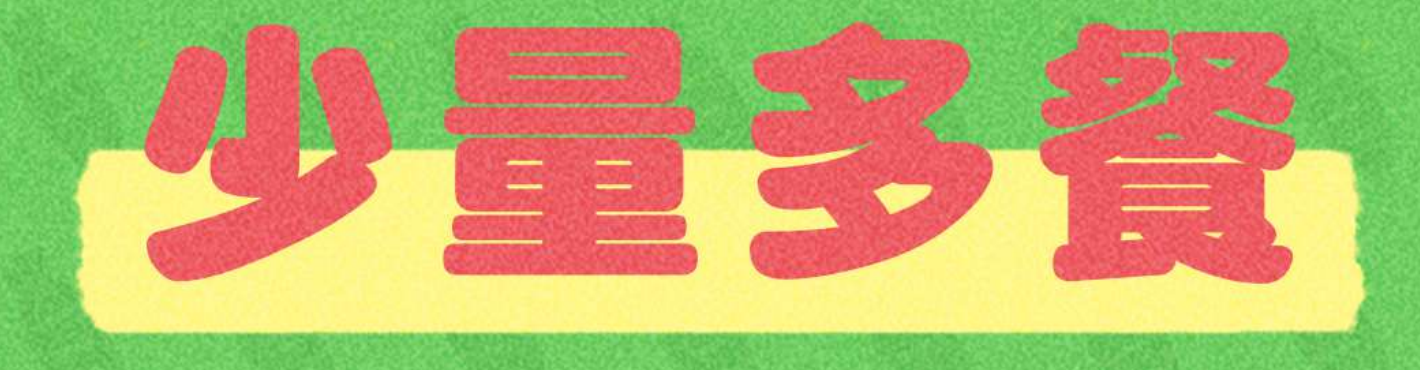

暑假作業採階段性任務,將作業分派成兩週一次的 遊戲任務,完成前一項任務後才可進行下一項任務。

學生定期上線遊戲,練習學期題目。

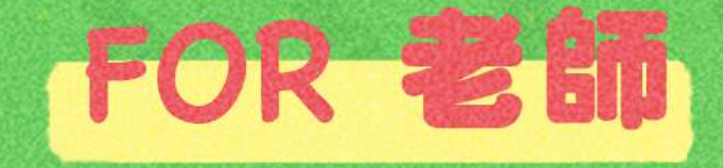

#### 在假期中可以遠端定期掌握學生的學習狀況

<u> The Community of the Community of the Community of the Community of the Community of the Community of the Community of the Community of the Community of the Community of the Community of the Community of the Community of</u>

#### 智慧分析,依學生狀況提早為下學期排定進度

#### . . . . . . . . . . .

#### 假期結束後不用批改海量作業

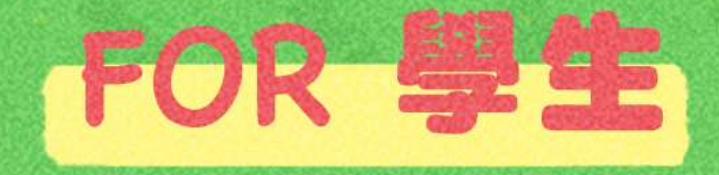

### 比較心甘情願做寒暑假作業XD

### 作業成果永遠存在PaGamO裡,不用再資源回收啦

#### 

#### 遊戲成就可以延續到開學後,持續經營效果更好

# 2. PaGamO暑假作業活動辦法

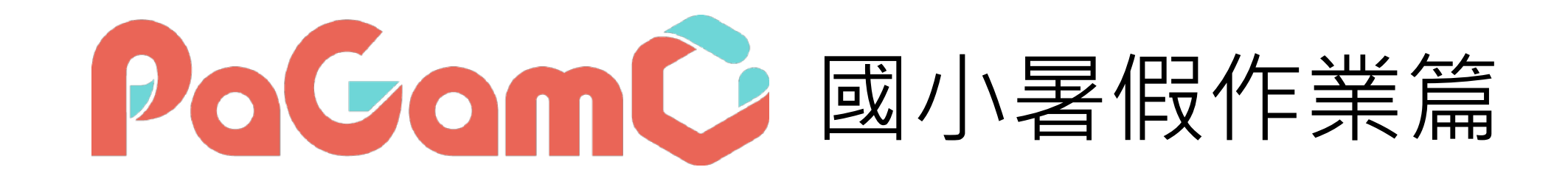

學科任務:國英數自社

### 跨領域任務組

### 3C成癮:遠傳3C抗癮小勇士 資安教育:行政院資安小尖兵

理財入門:玉山理財小達人|

美學藝術:廣達藝術小畫家

媒體素養:LINE媒體素養小學堂

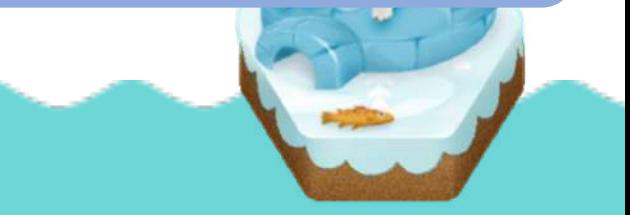

### 暑假作業活動辦法-國小

### ■ 以任務方式進行,每個年級各四個連續任務

- 連續任務:學生必須依序完成任務 ,每兩週會釋放一個新任務 ( P23 為連續任務時程)
- 連續任務中,每個小任務有**15~20題**,包含國英數自社五科

(可見下一頁示意圖)

- 除學科任務外,另有跨領域任務組可供學生挑戰
- 活動時間: 7/6-9/13 (共10週)

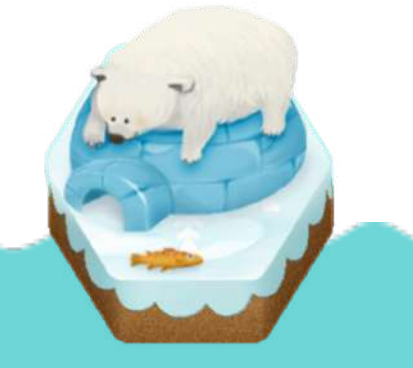

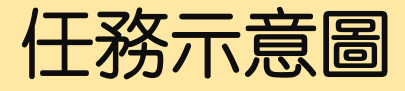

#### 為確保學生每週都有題目可 練習,尚未開始的任務前面 會有一個「鎖」的符號,需 要等到指定時間到後,才能 開始該任務

\*每兩週會解鎖一個新任務!

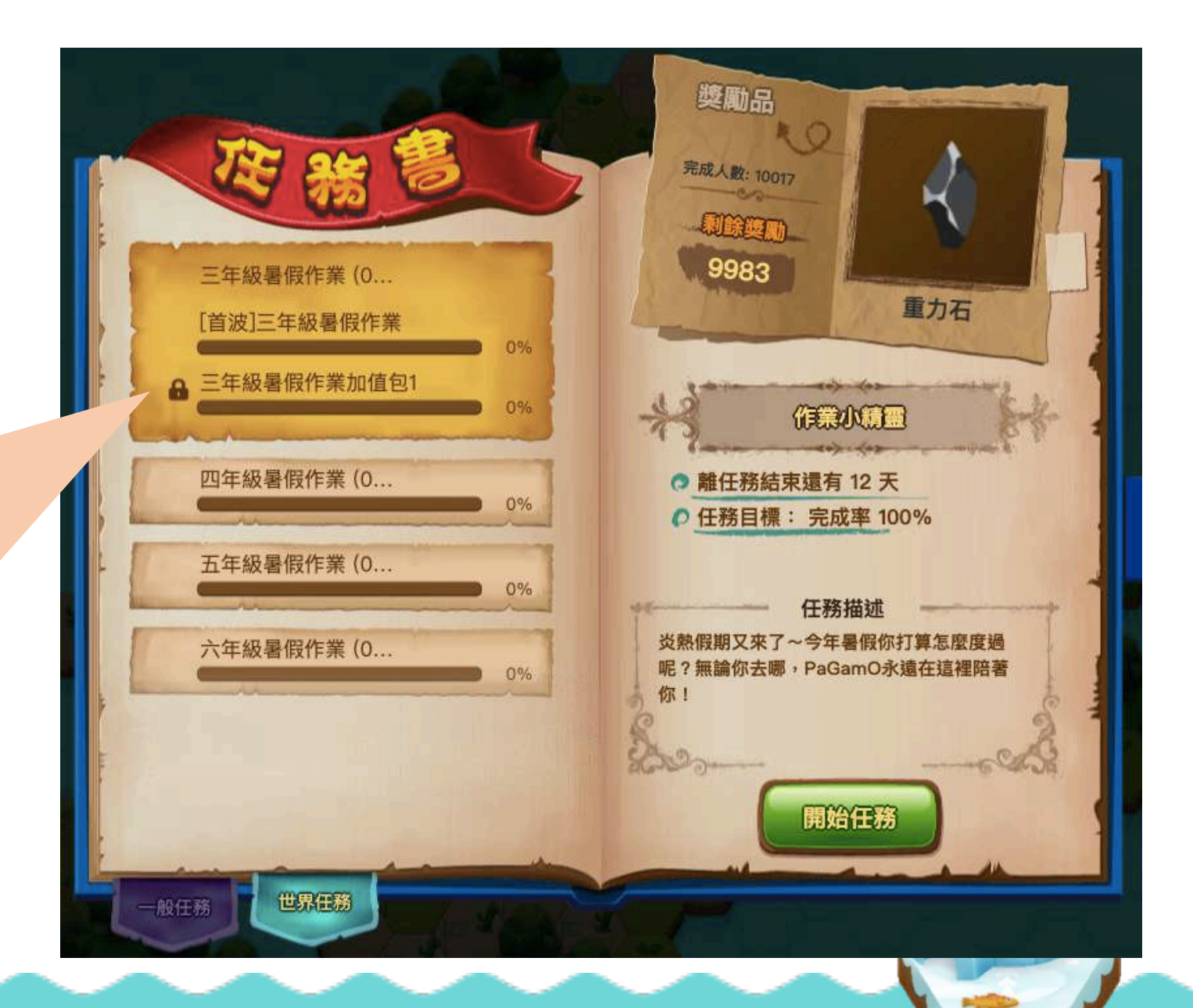

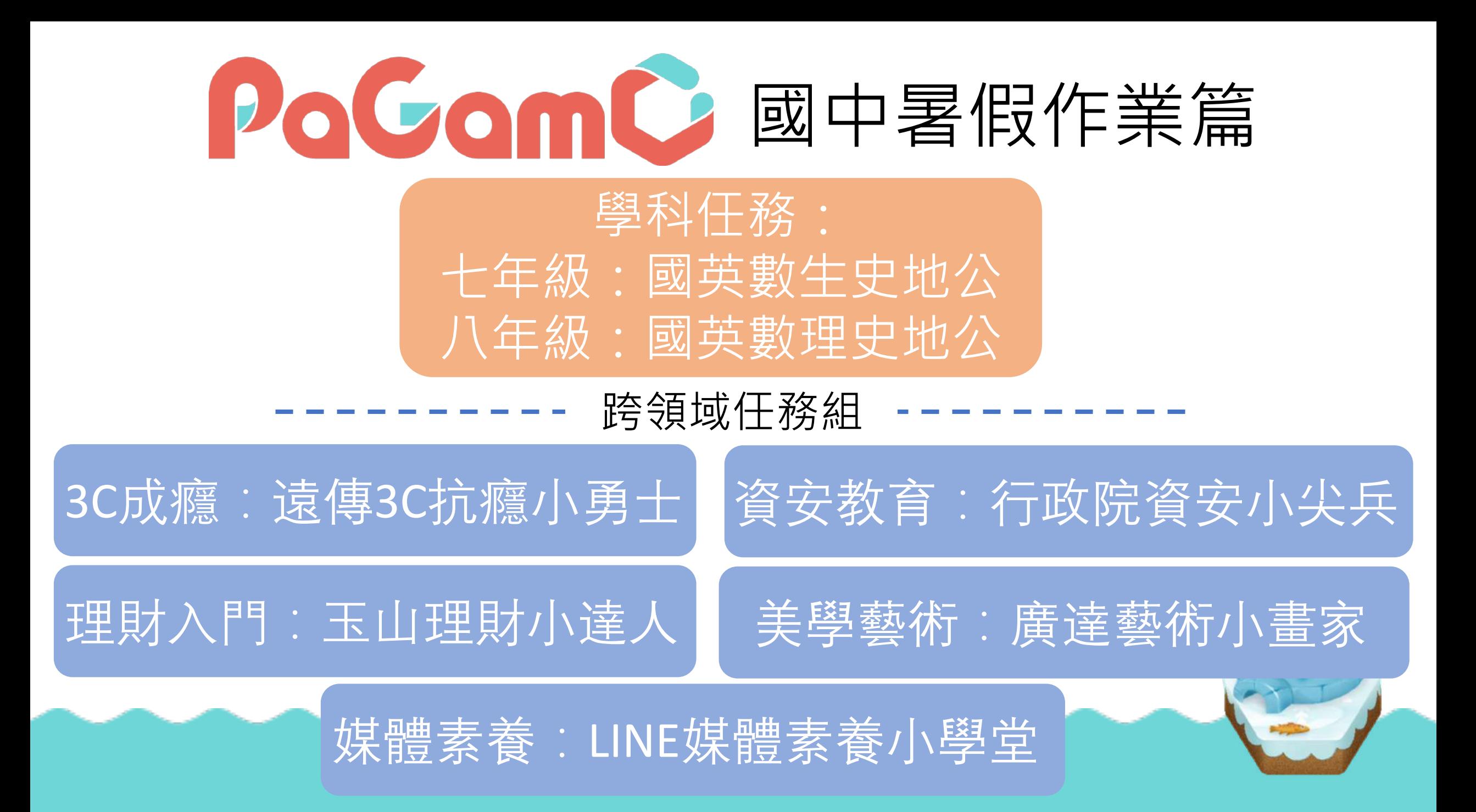

### 暑假作業活動辦法-國中

### ■ 以任務方式進行,七、八年級須完成各科四個連續任務

- 連續任務:學生必須依序完成各科的任務,每兩週會釋放一 個新任務( P23 為連續任務時程)
- 十、八年級皆有十科連續任務,連續任務中每個小任務有 **10~15題**

(可見下一頁示意圖)

■ 除學科任務外,另有跨領域任務組可供學生挑戰

■ 活動時間 : 7/6-9/13 ( 共10週 )

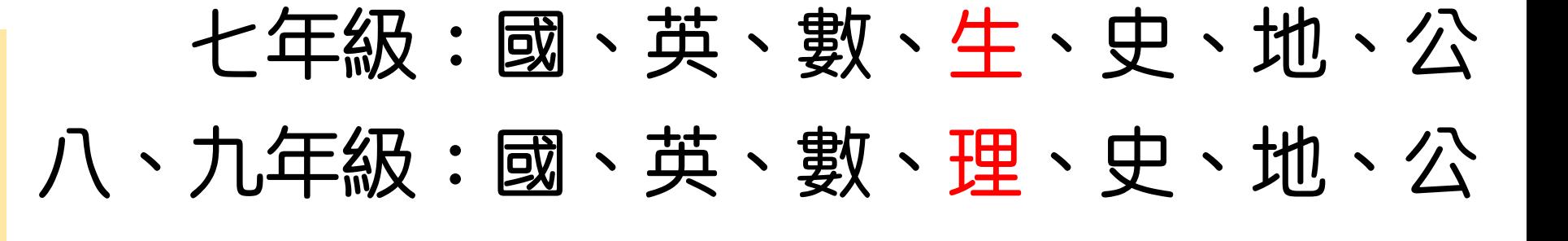

為確保學生每週都有題目可練習, 尚未開始的任務前面會有一個 「鎖」的符號,需要等到指定時 間到後︐才能開始該任務

任務示意圖

\*每兩週會解鎖一個新任務! \*國中分科任務較多︐八、九年 級學生,請滾動頁面往下尋找!

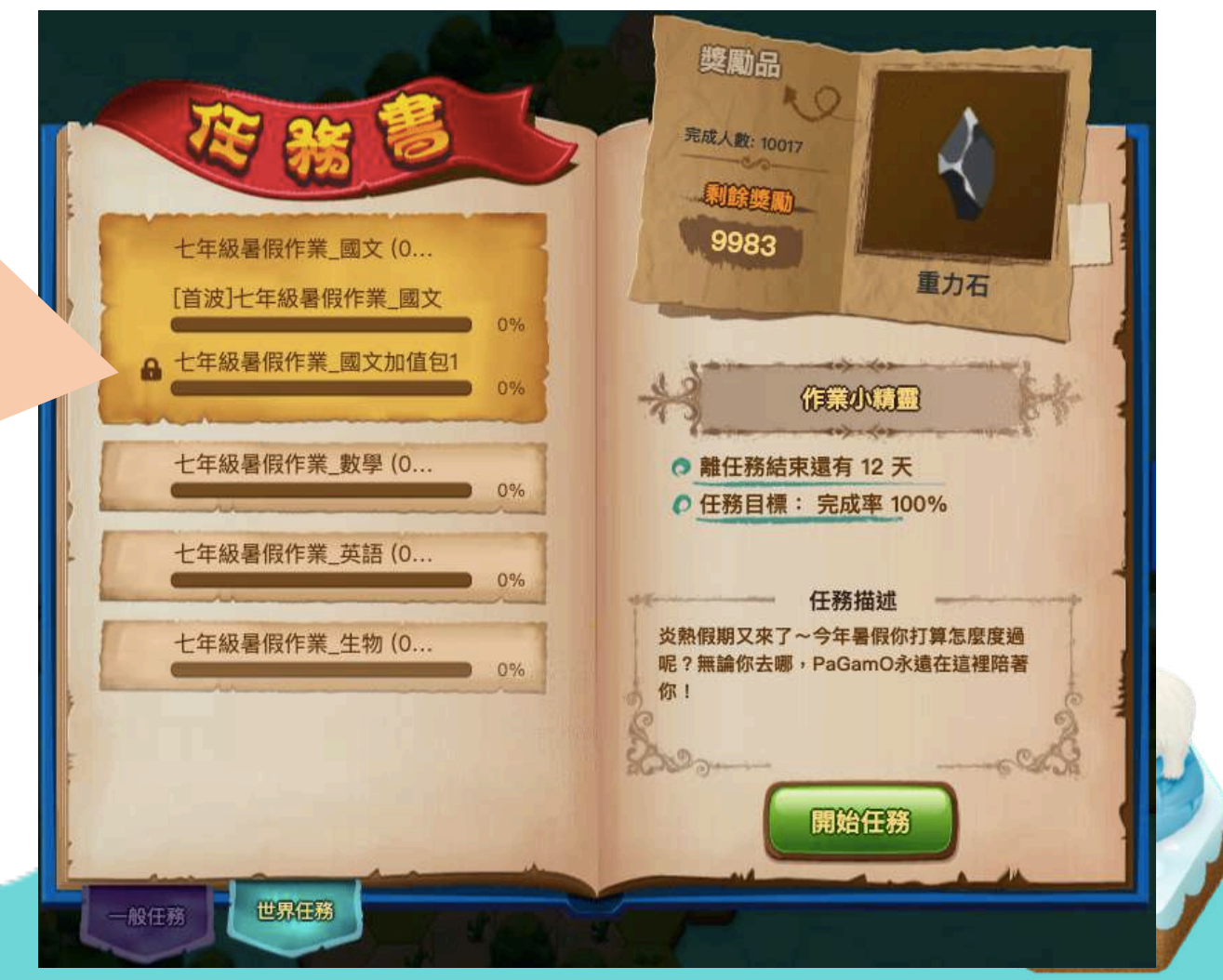

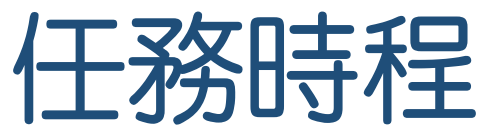

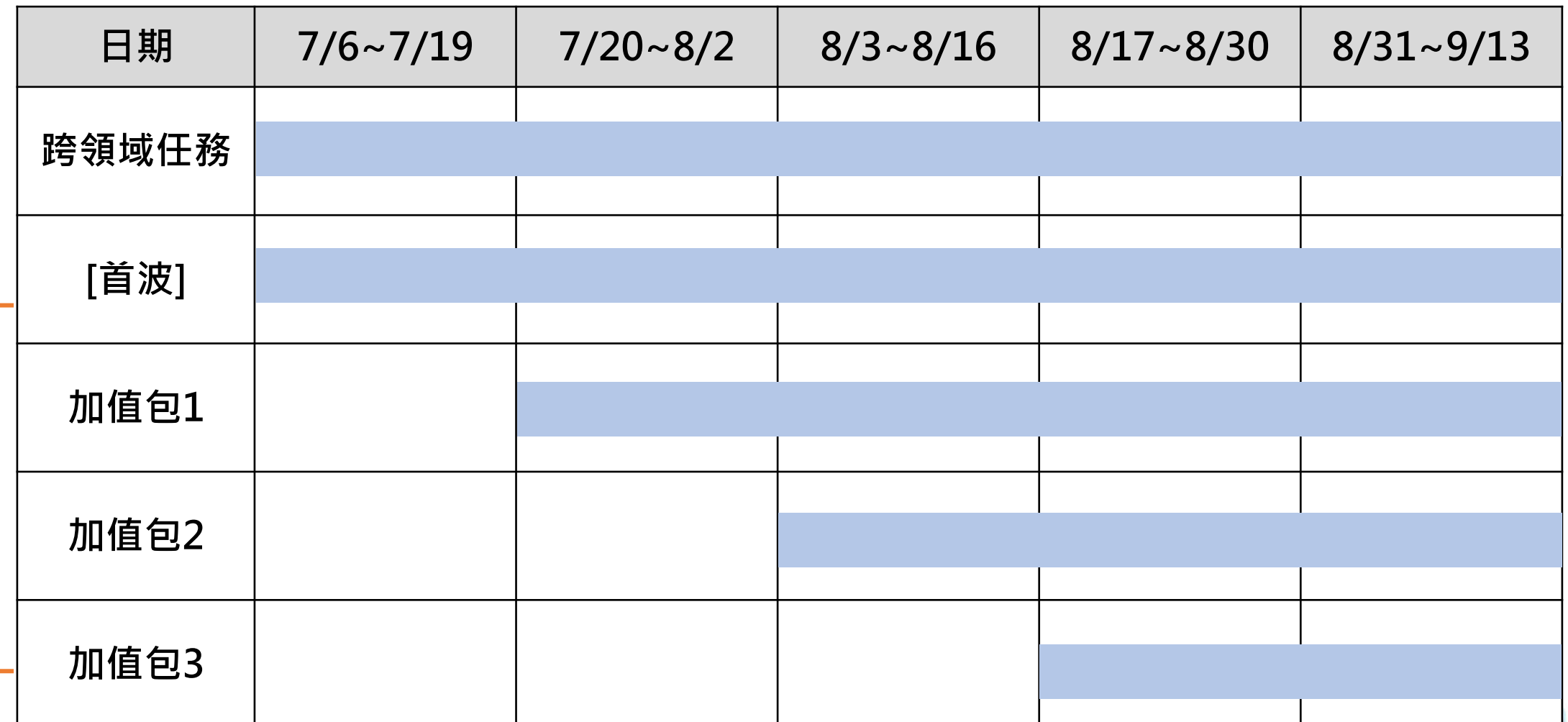

為  $\overline{\Box}$ 連 續 任 務 包 學 科 暑 假 作 業 包

﹂

# 3. PaGamO暑假作業遊戲方式

# 3.1 教育雲端帳號登入方式

影片教學

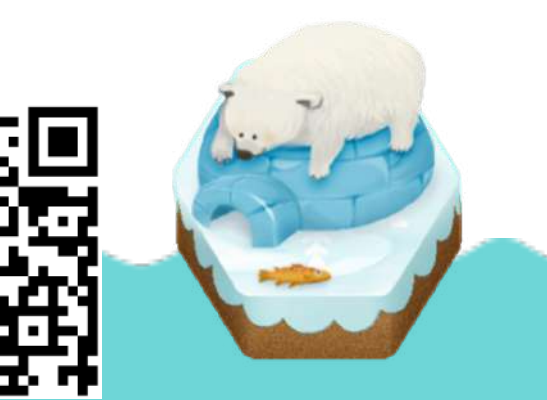

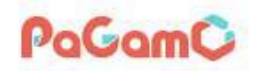

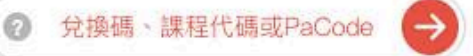

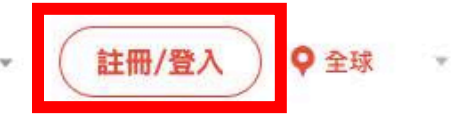

 $1/13 - 2/16$ 

€

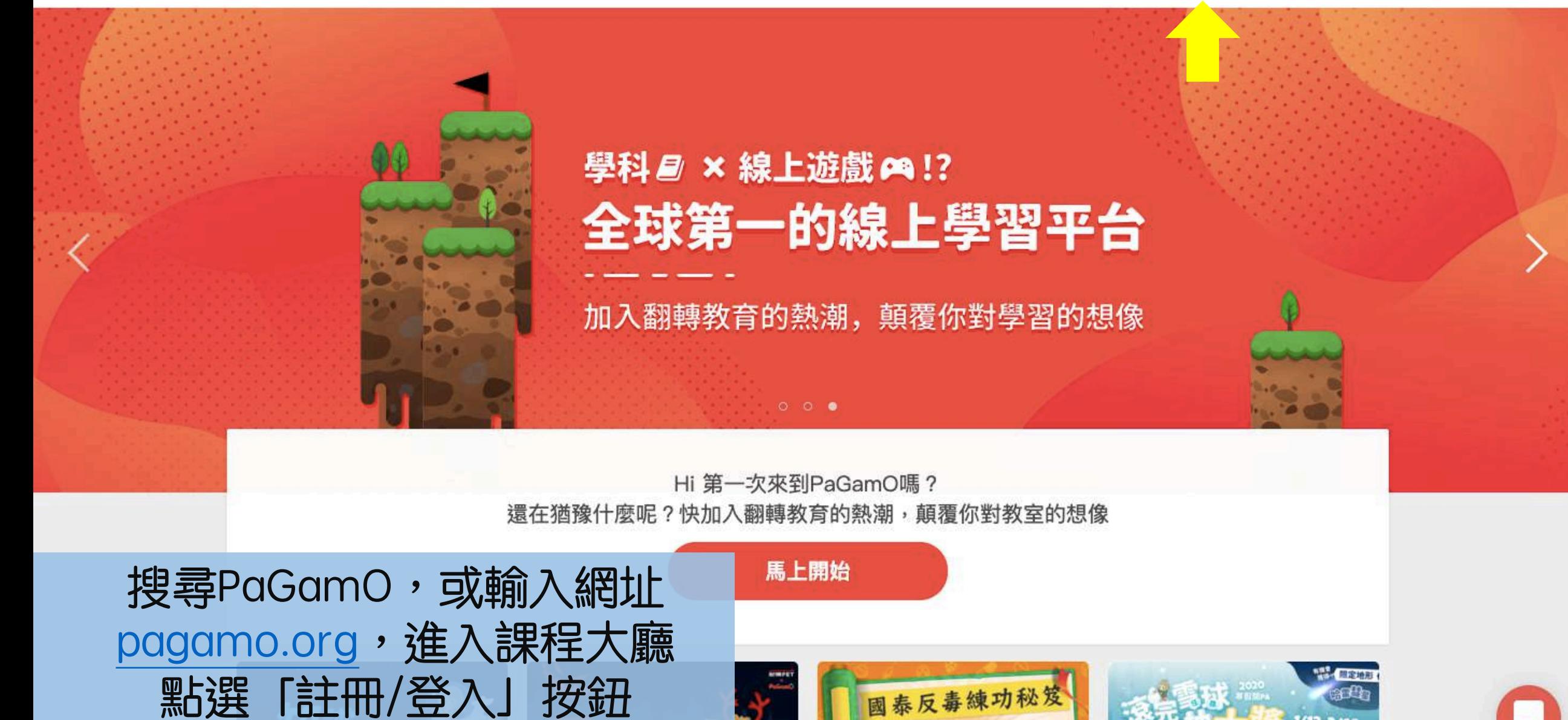

PaGamO

 $\langle \hat{e} \rangle$ 

註冊

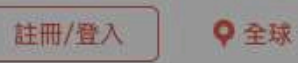

點選 JOpenID登入按鈕

**EXECUTE COMPANY** 

加入PaGamO你將可以獲得

• 超過70萬題免費題庫

۰

فسأنا

最好玩的電競學習方法

與全球學生一同競技

 $\times$ 

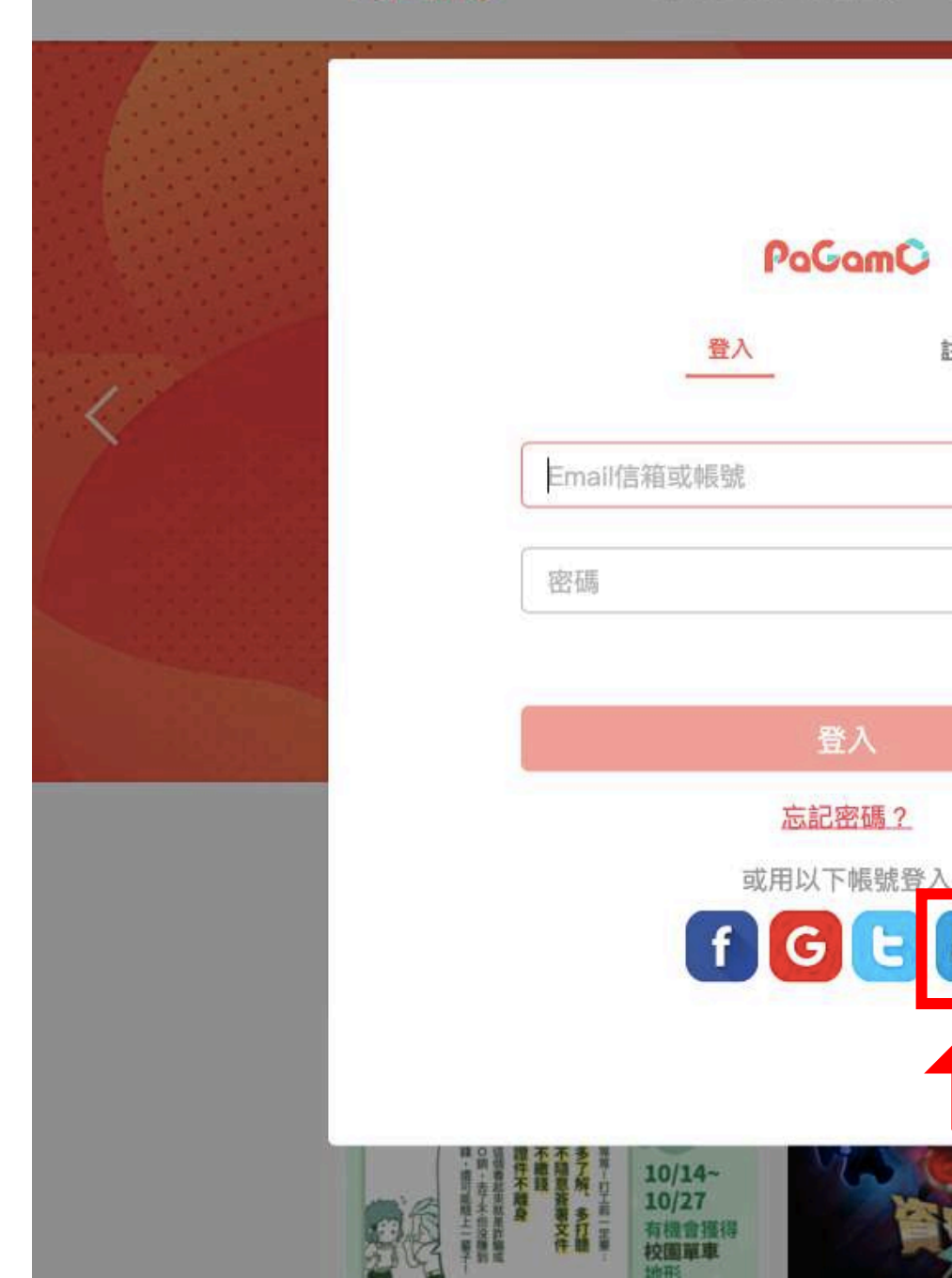

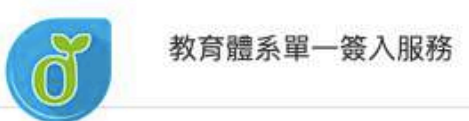

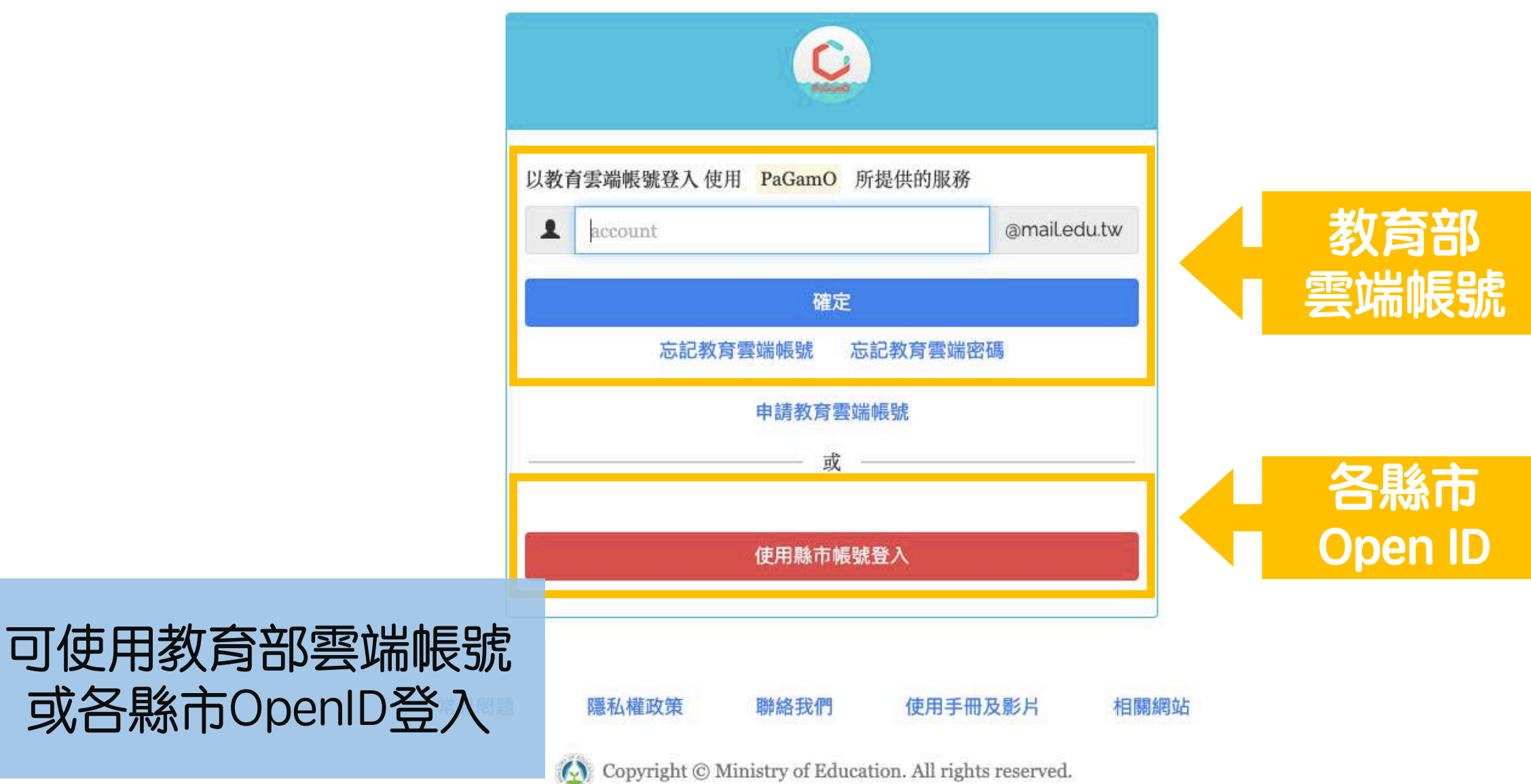

## 使用教育部雲端帳號登入!

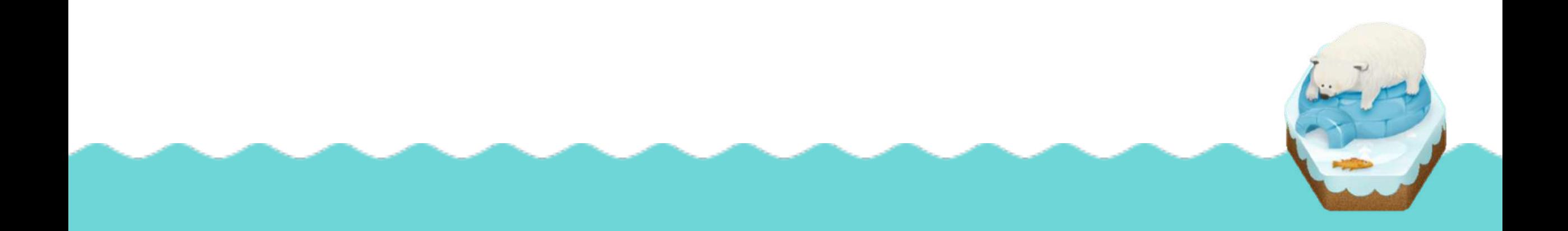

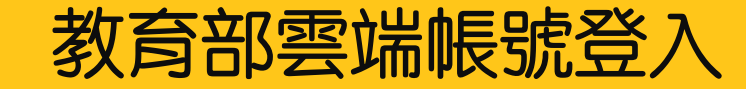

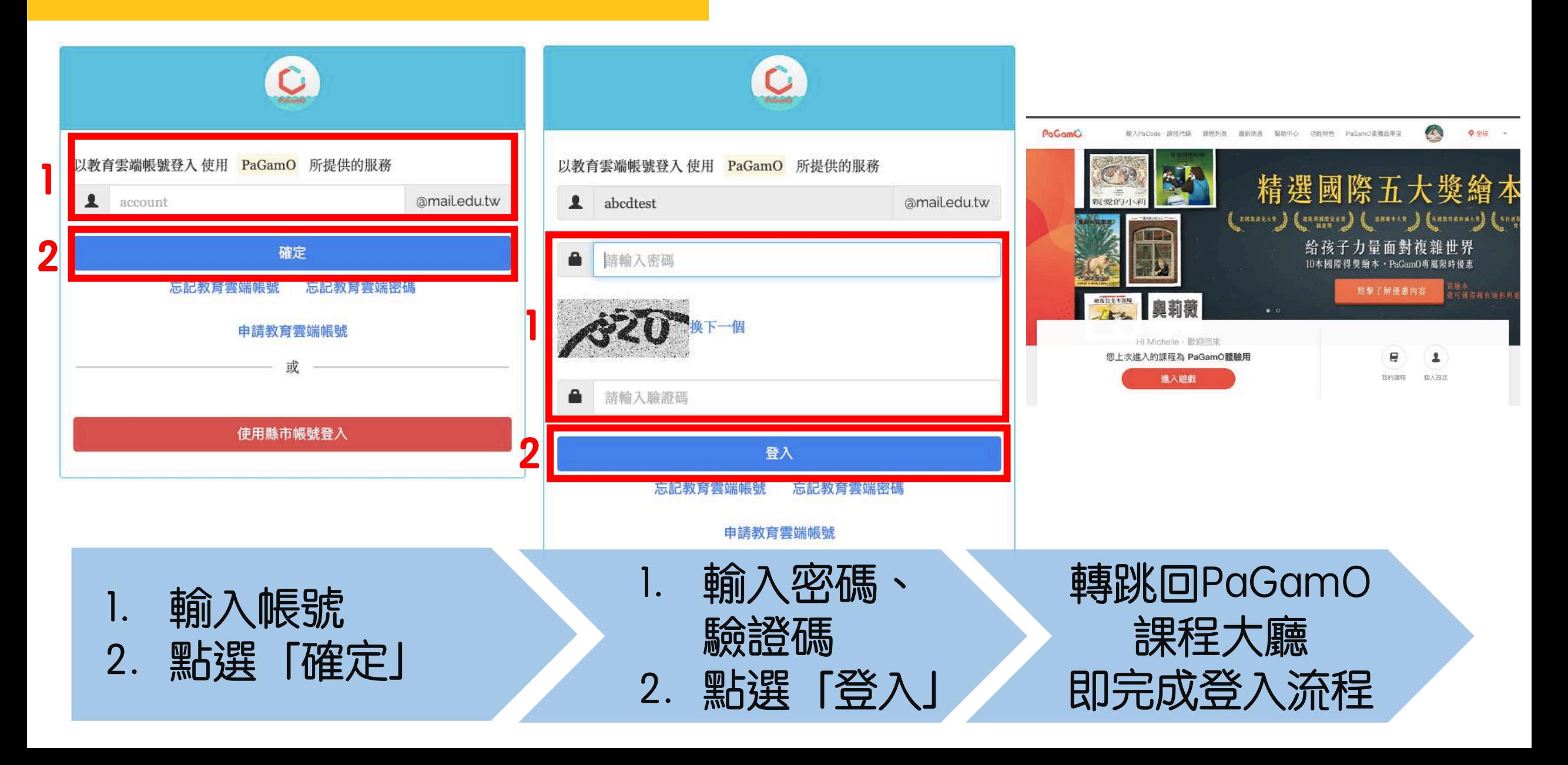

# 使用各縣市Open ID登入!

#### 各縣市Open ID登入

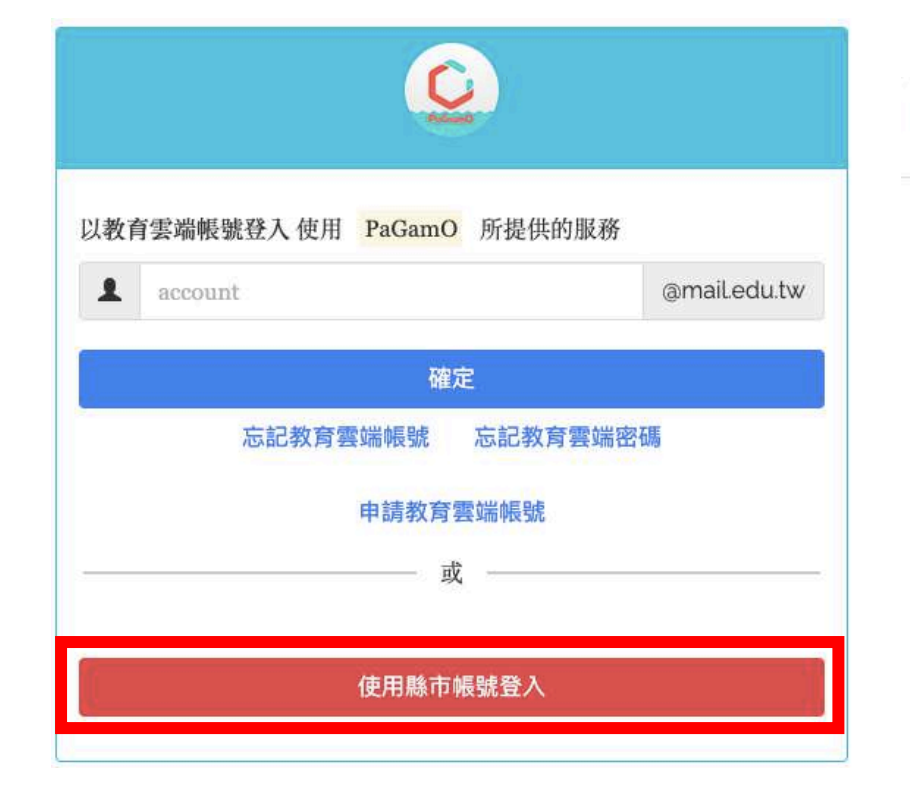

#### 縣市帳號登入

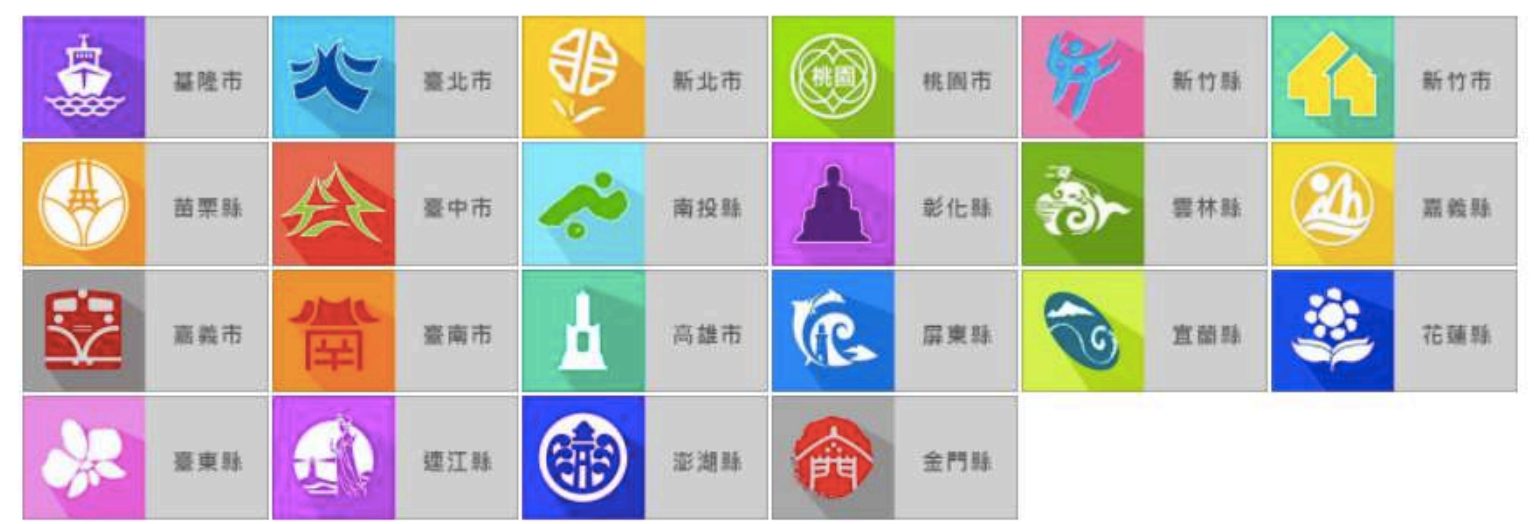

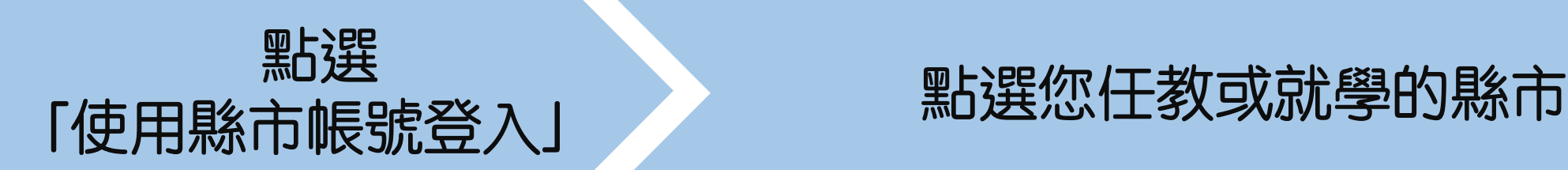

### 各縣市Open ID登入

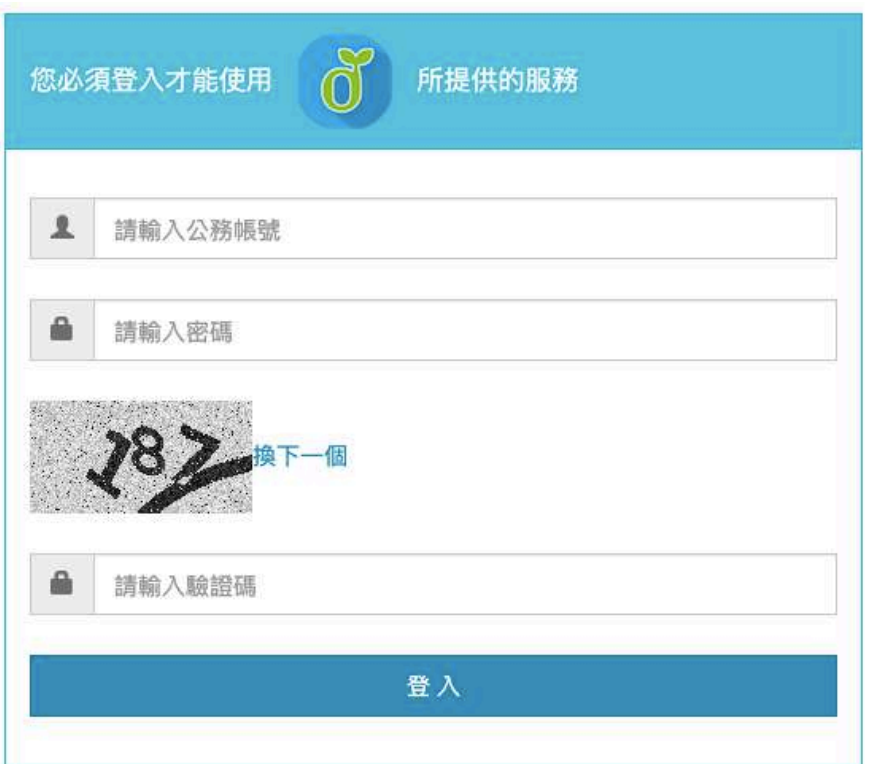

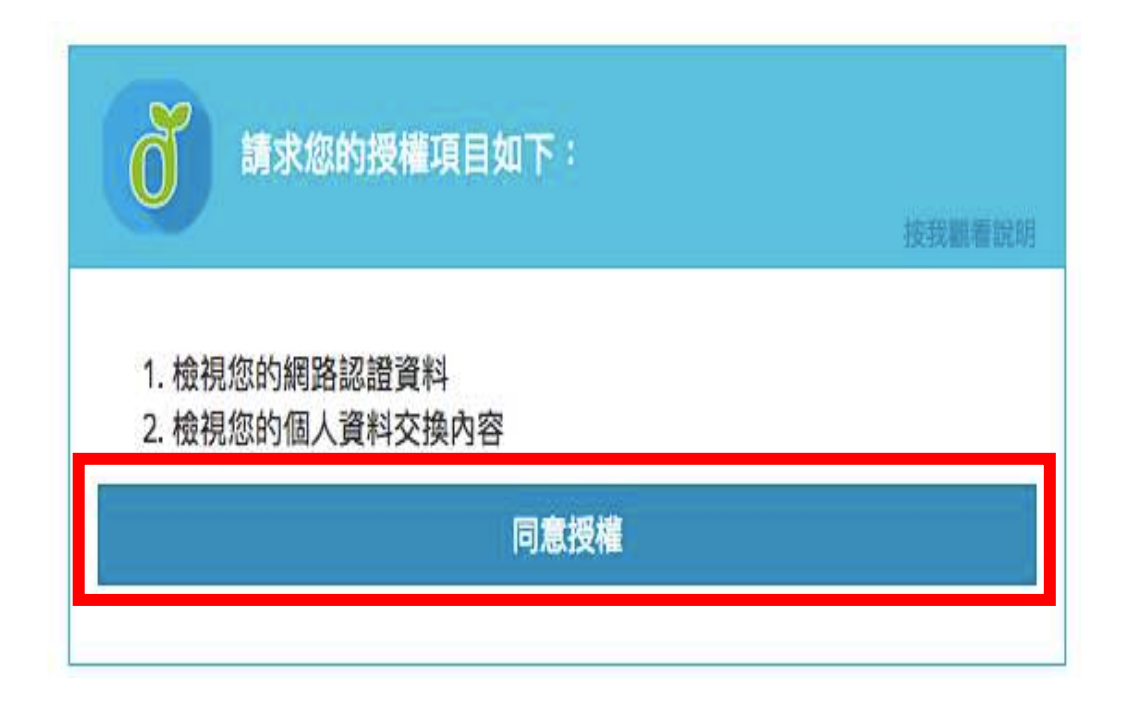

#### 輸入所需的欄位資訊後,按下登入 **P.S.各縣市需填寫的欄位有所差異︐上圖為台北市示意圖** 點選「同意授權」

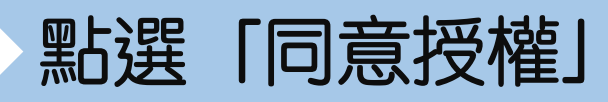

### 各縣市Open ID登入-已有教育部雲端帳號者

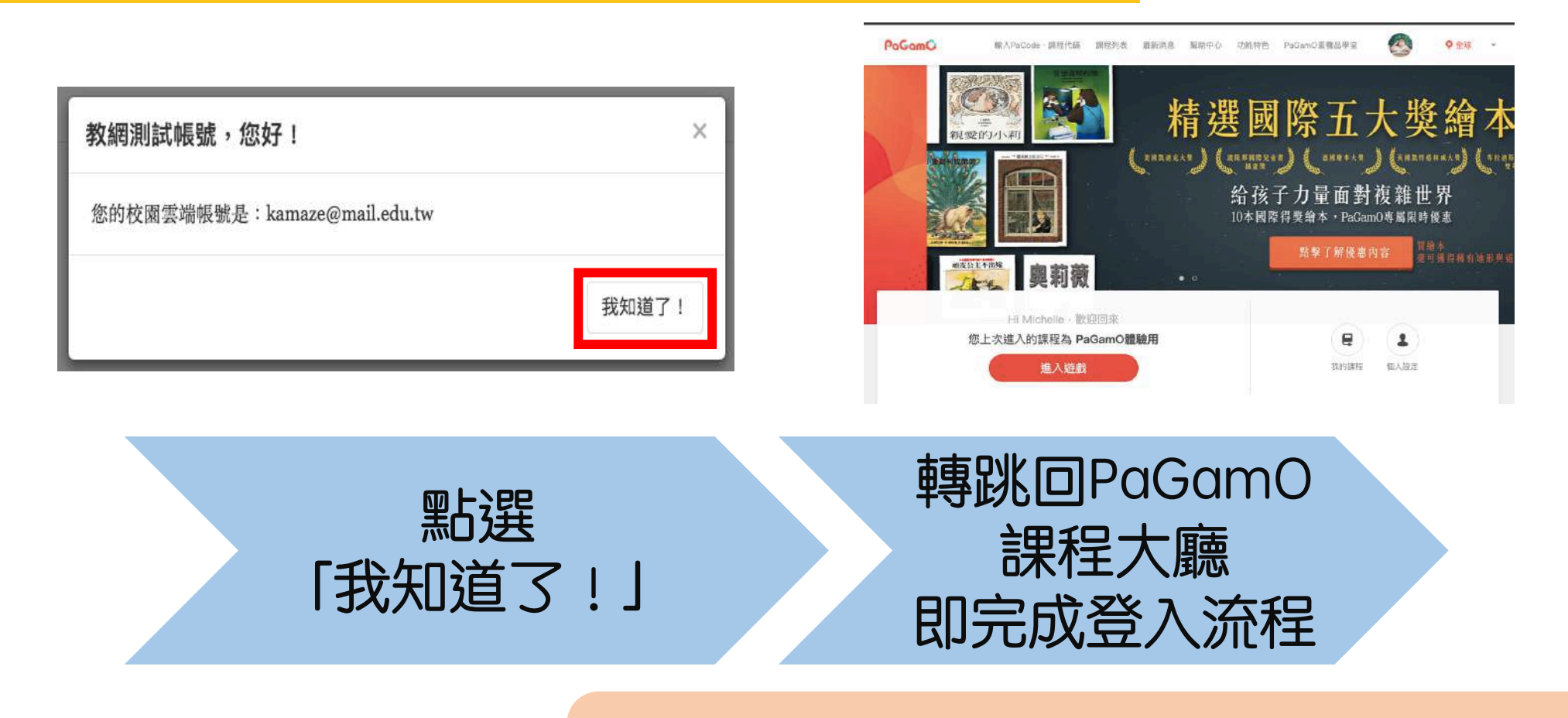

### 沒有教育部雲端帳號者,請看下一頁!

### 各縣市Open ID登入-沒有教育部雲端帳號者

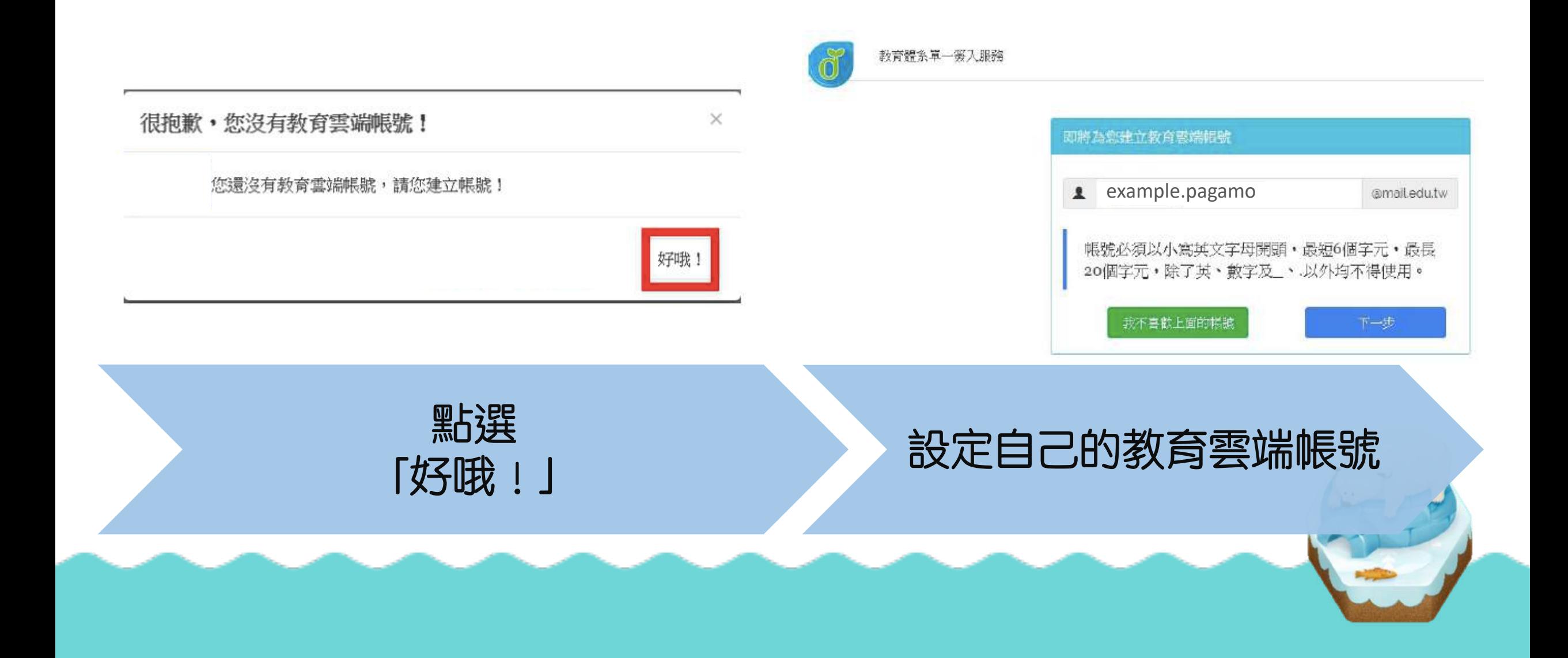

### 各縣市Open ID登入-沒有教育部雲端帳號者

#### 申請教育雲端帳號

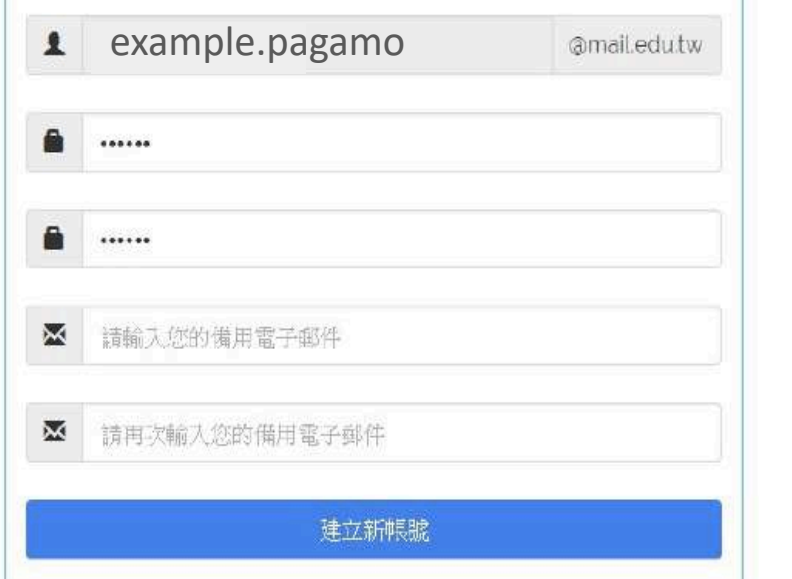

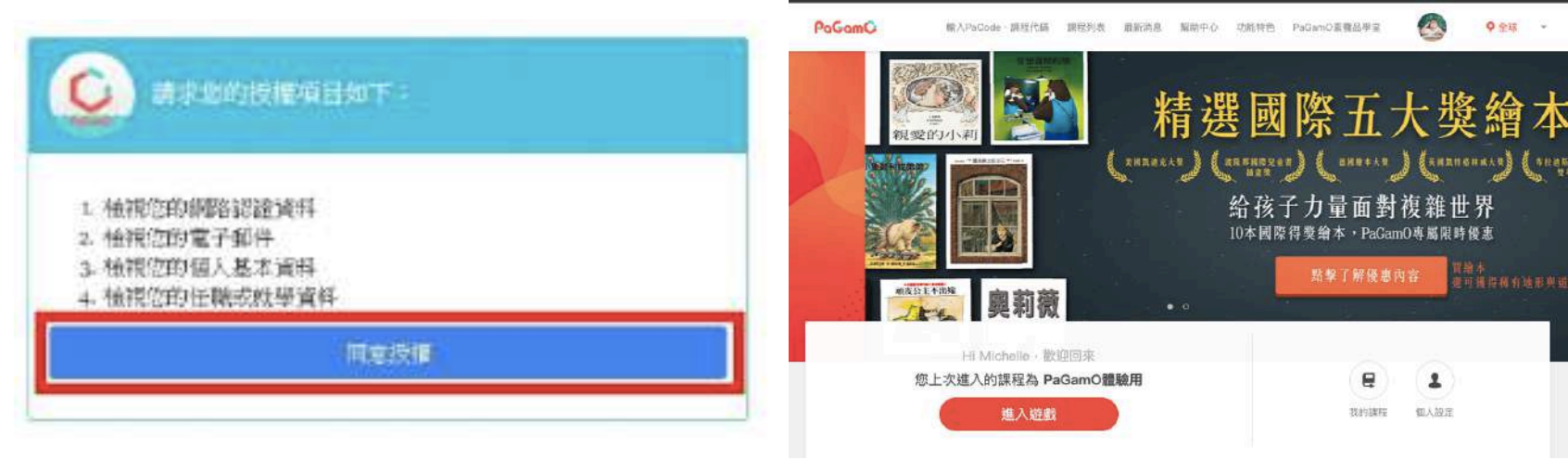

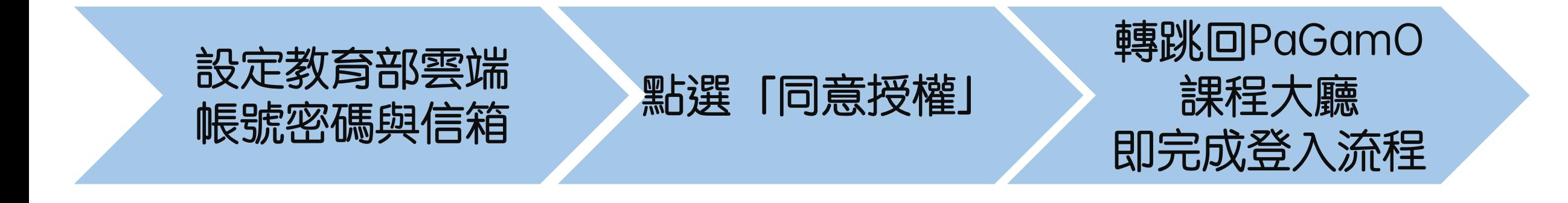

### 若教育雲端帳號或OpenID無法登入, **請聯繫各縣市教育局/處聯絡窗口單位**

### **或撥打教育體系單一簽入服務** 客服電話: **04-22220507**
## 3. PaGamO暑假作業遊戲方式

## 3.2 PaGamO遊戲方式

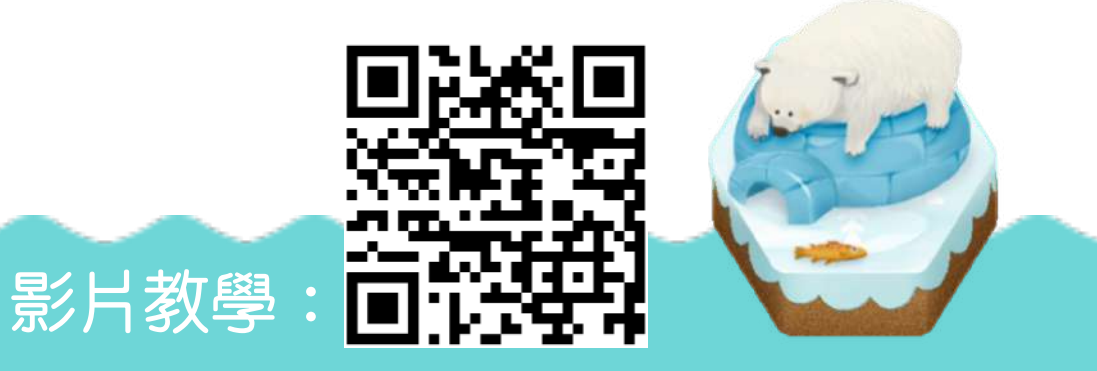

PaGamC

**YEAR** 

 $14h$   $75%$ 

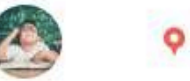

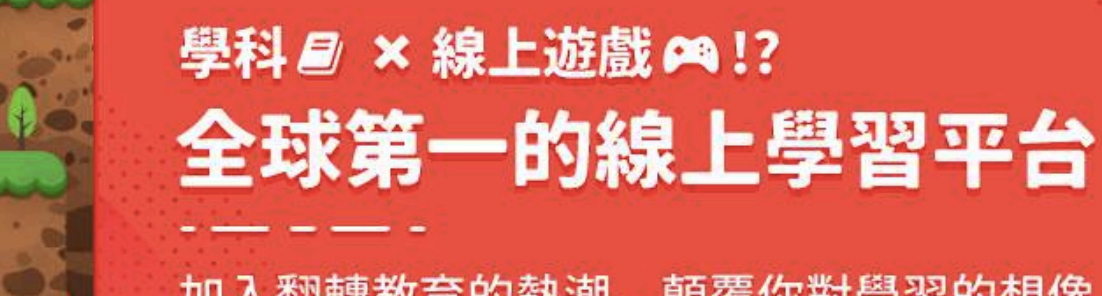

加入翻轉教育的熱潮,顛覆你對學習的想像

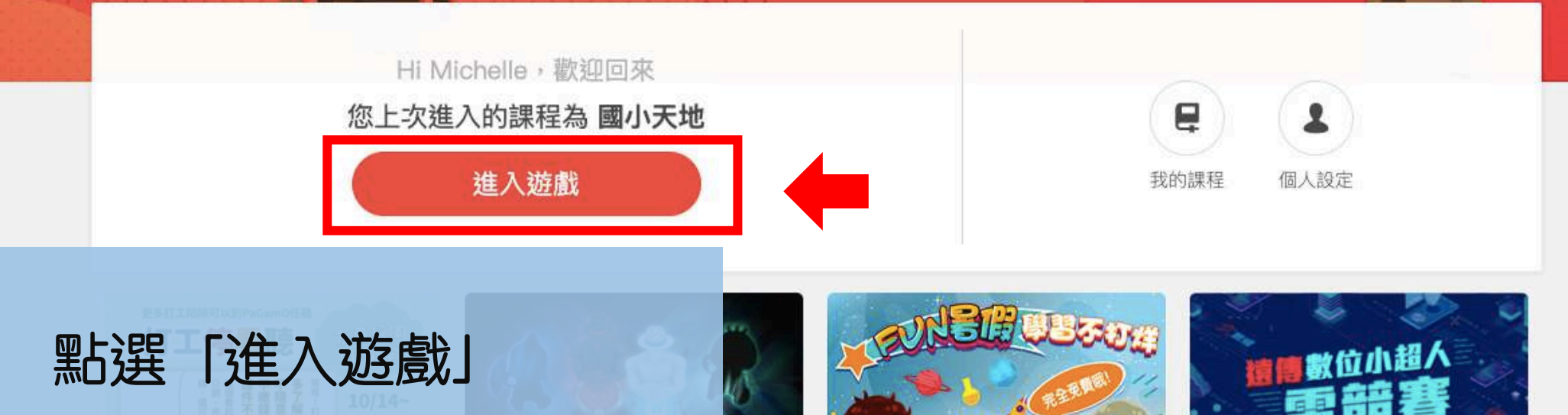

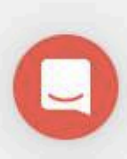

選擇角色

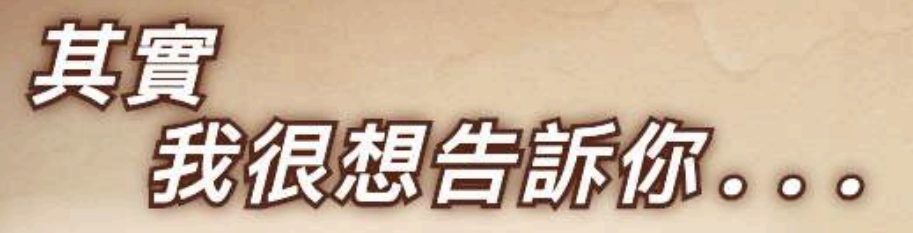

樂觀開朗的蜜雅告別愛她的家人,踏上冒險的旅途。她 希望找到那個心中很在乎卻不知在何處的人,講出埋藏 在心裡的那句話。

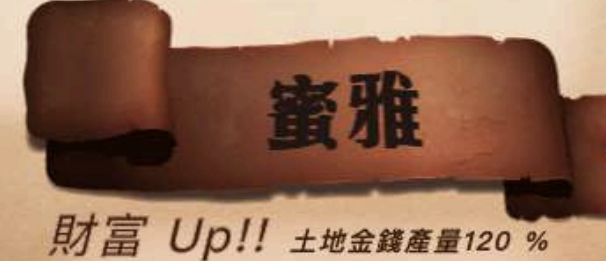

■ |金錢獎勵110 %

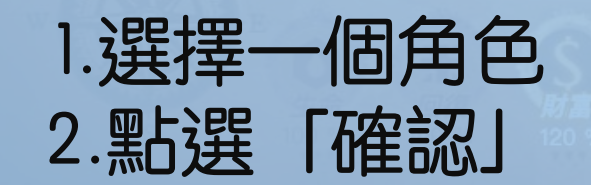

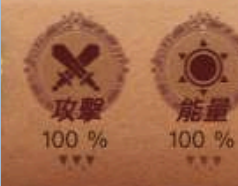

**AND AND REAL** 

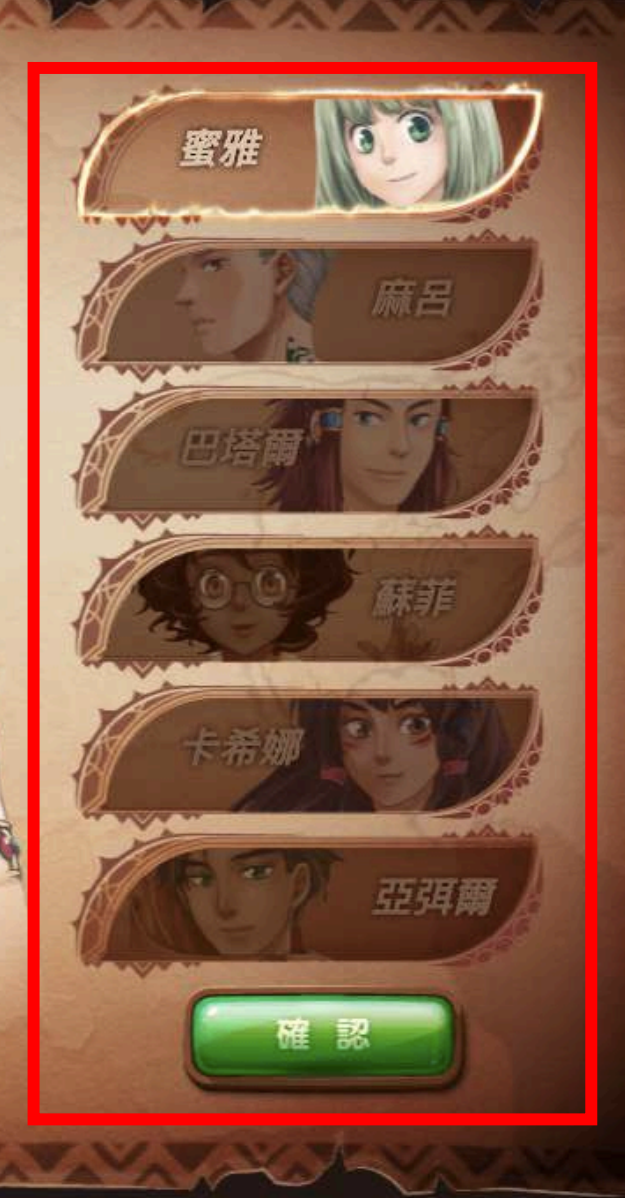

## 填寫你的資料

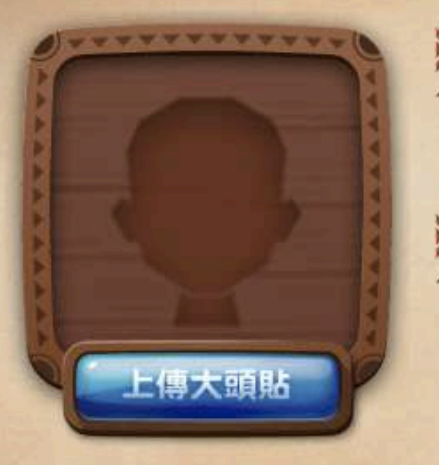

**A STANDARD AND A STANDARD AND A STANDARD AND A STANDARD AND A STANDARD AND A STANDARD AND A STANDARD AND A STANDARD AND A STANDARD AND A STANDARD AND A STANDARD AND A STANDARD AND A STANDARD AND A STANDARD AND A STANDARD** 

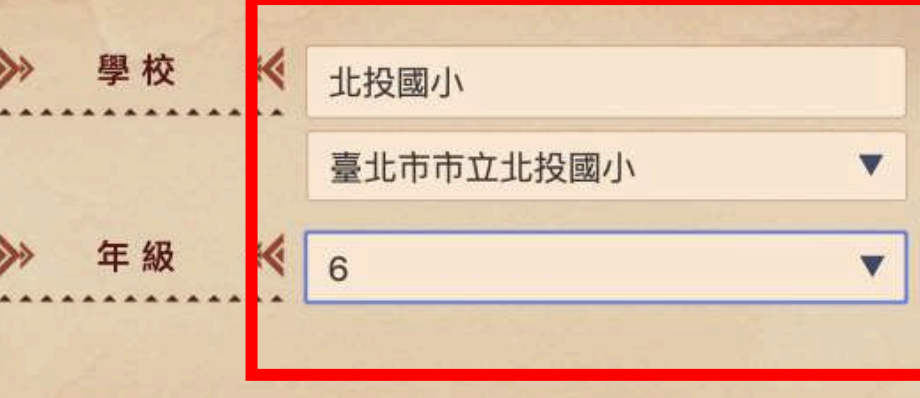

**1**

### 1. 填寫個人資訊 2. 點選「確認」

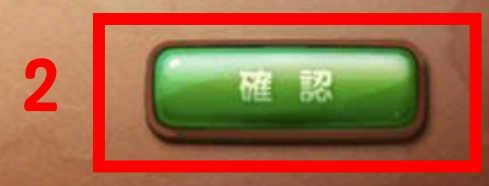

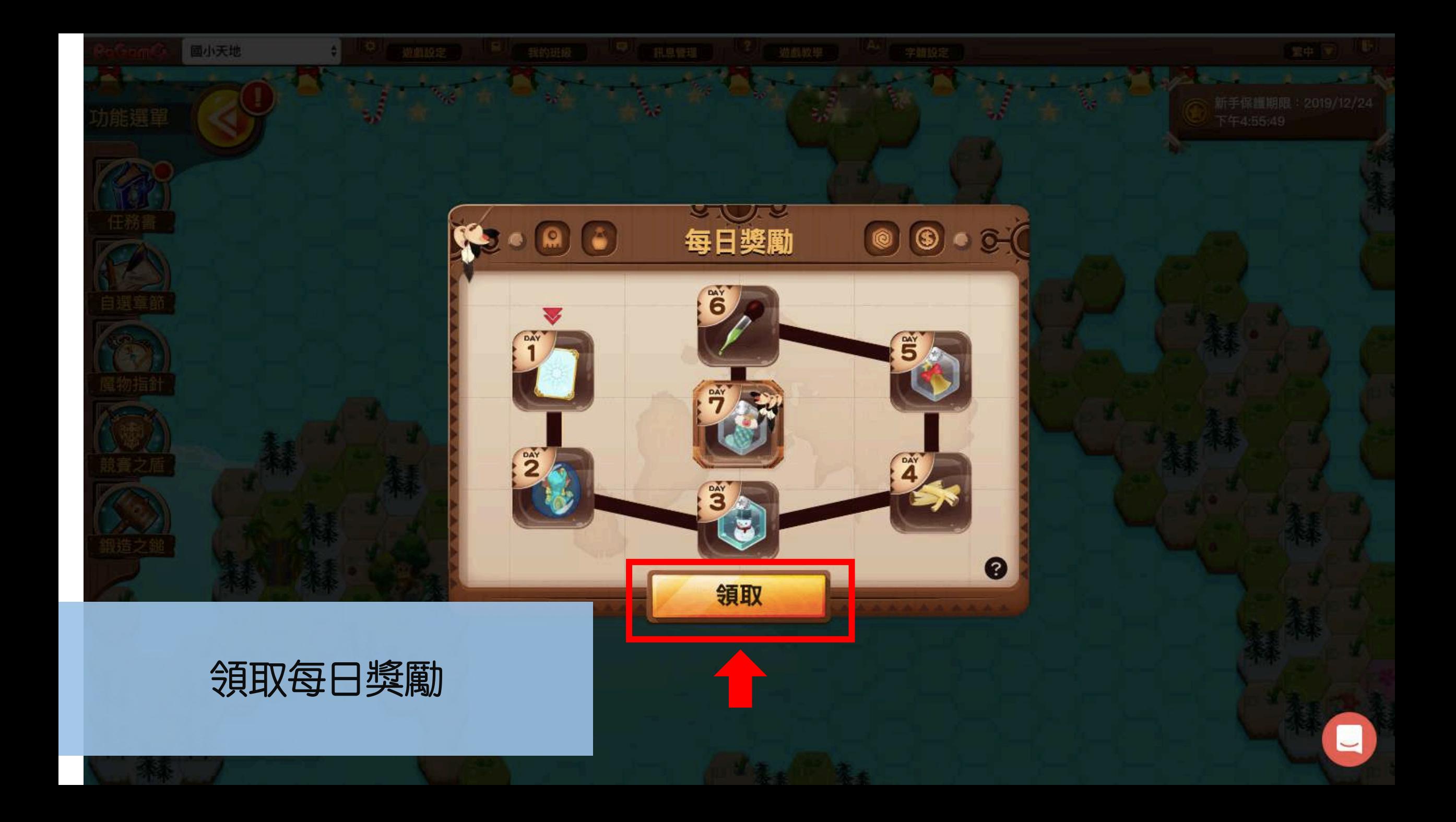

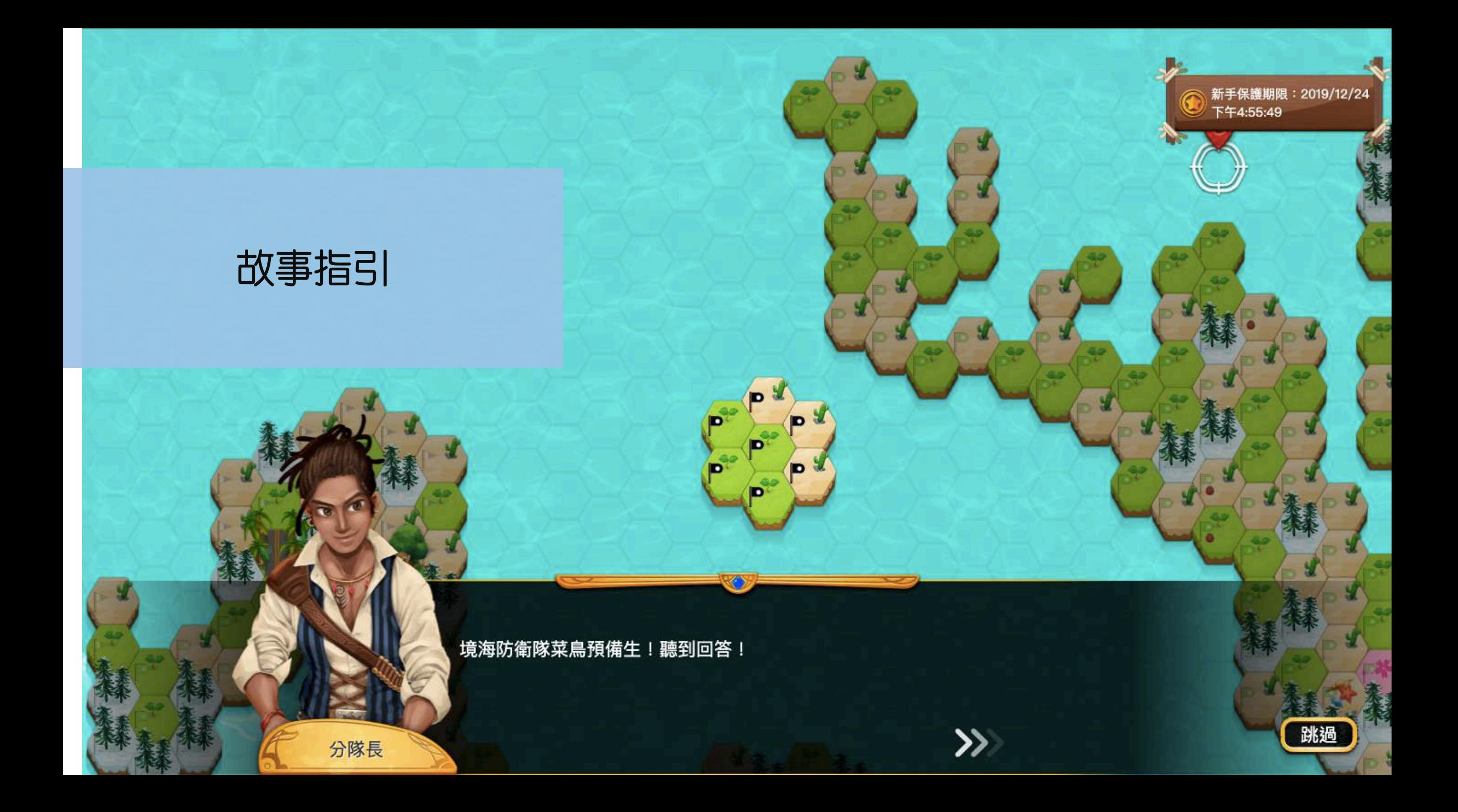

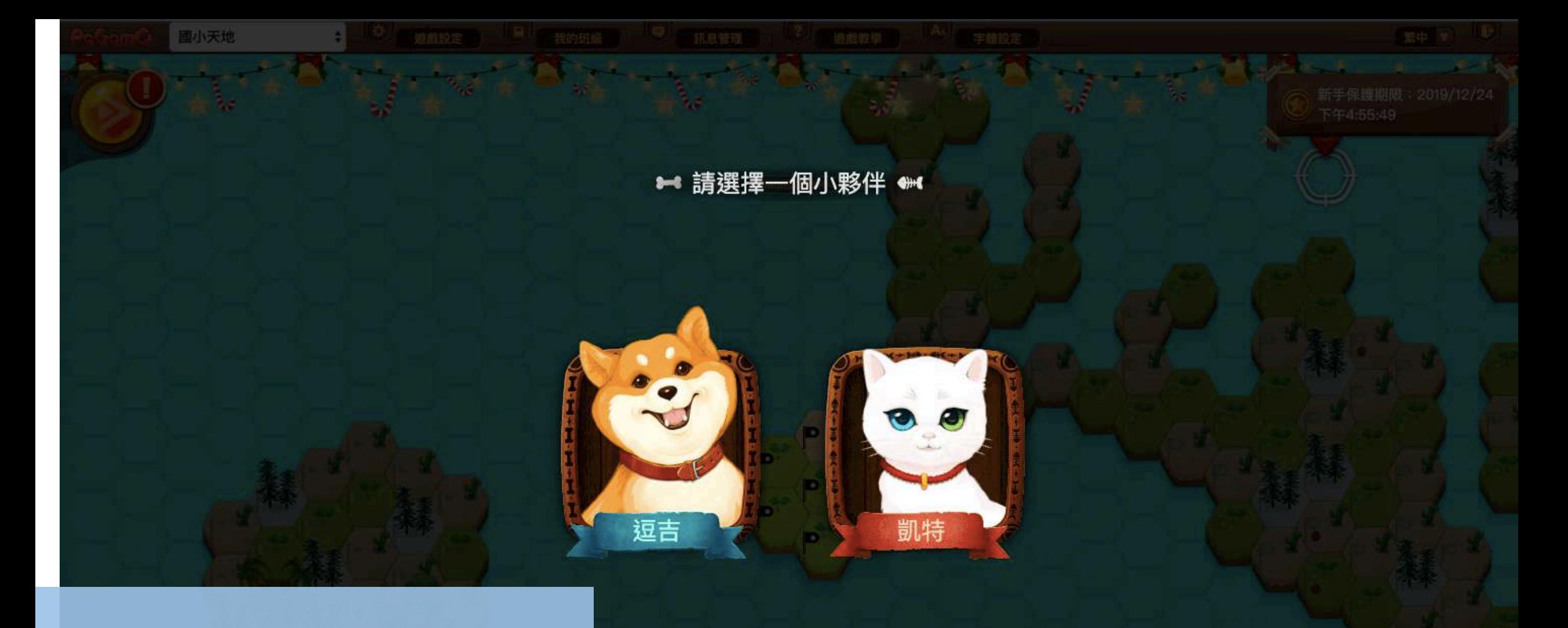

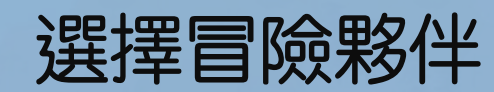

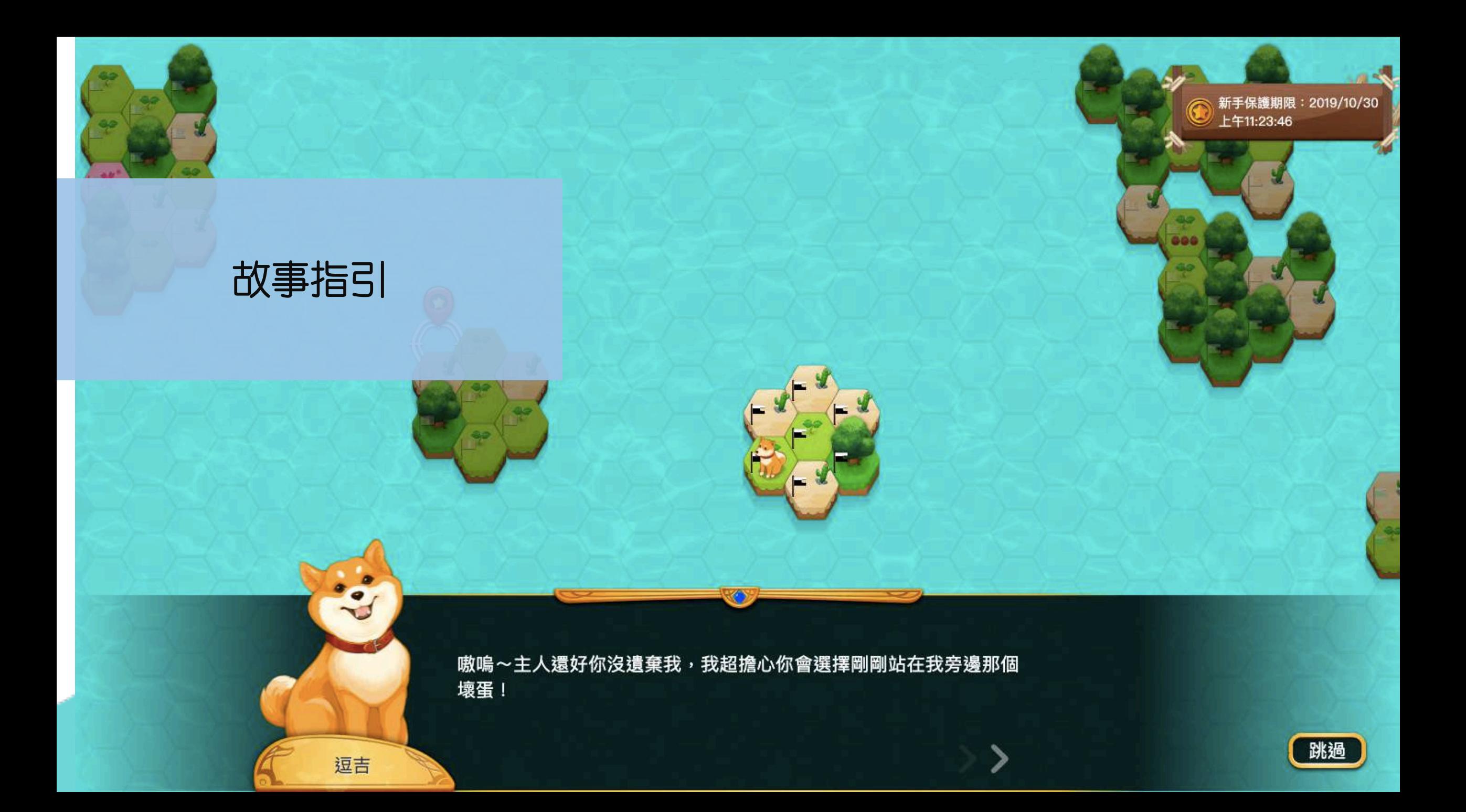

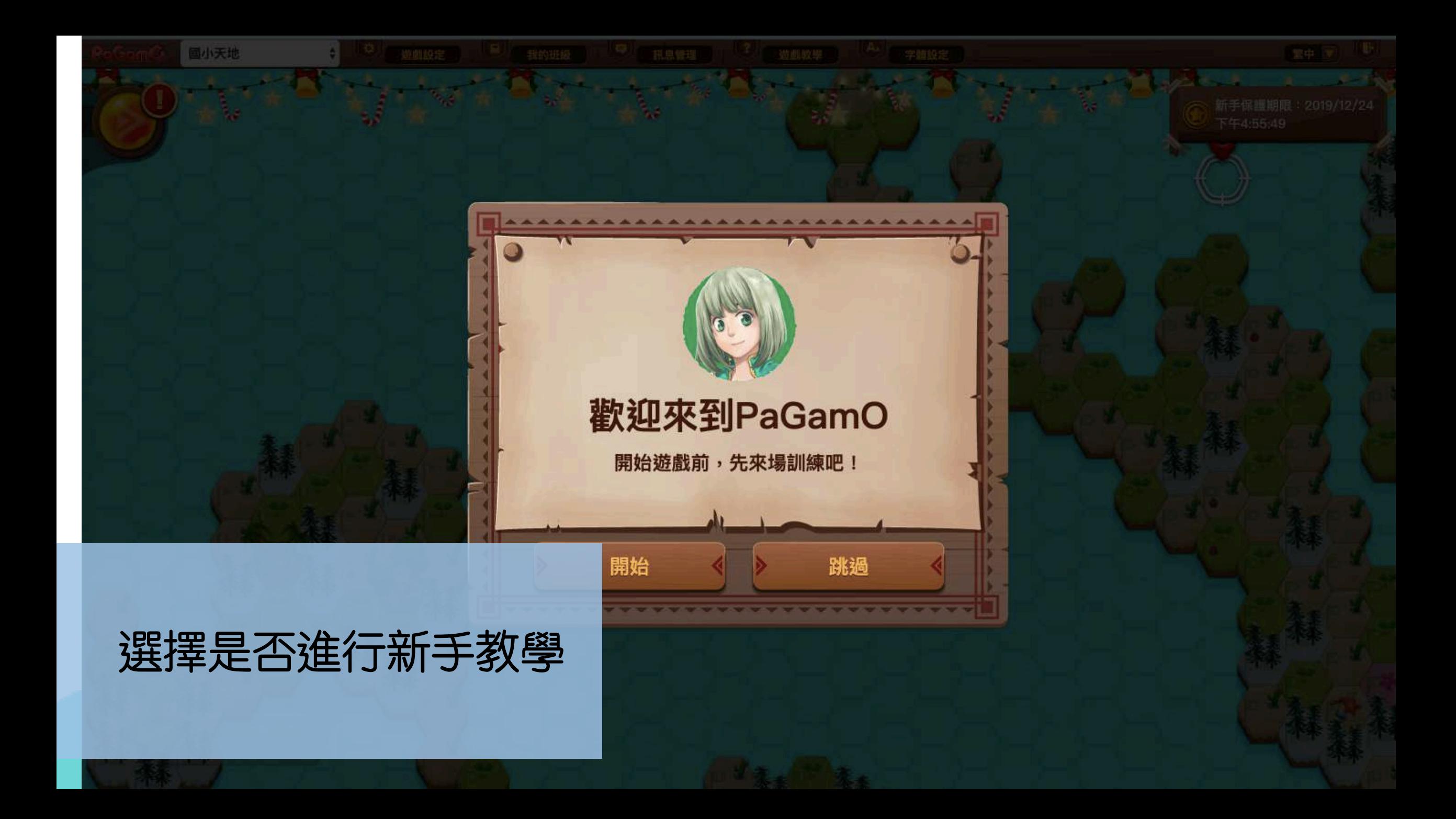

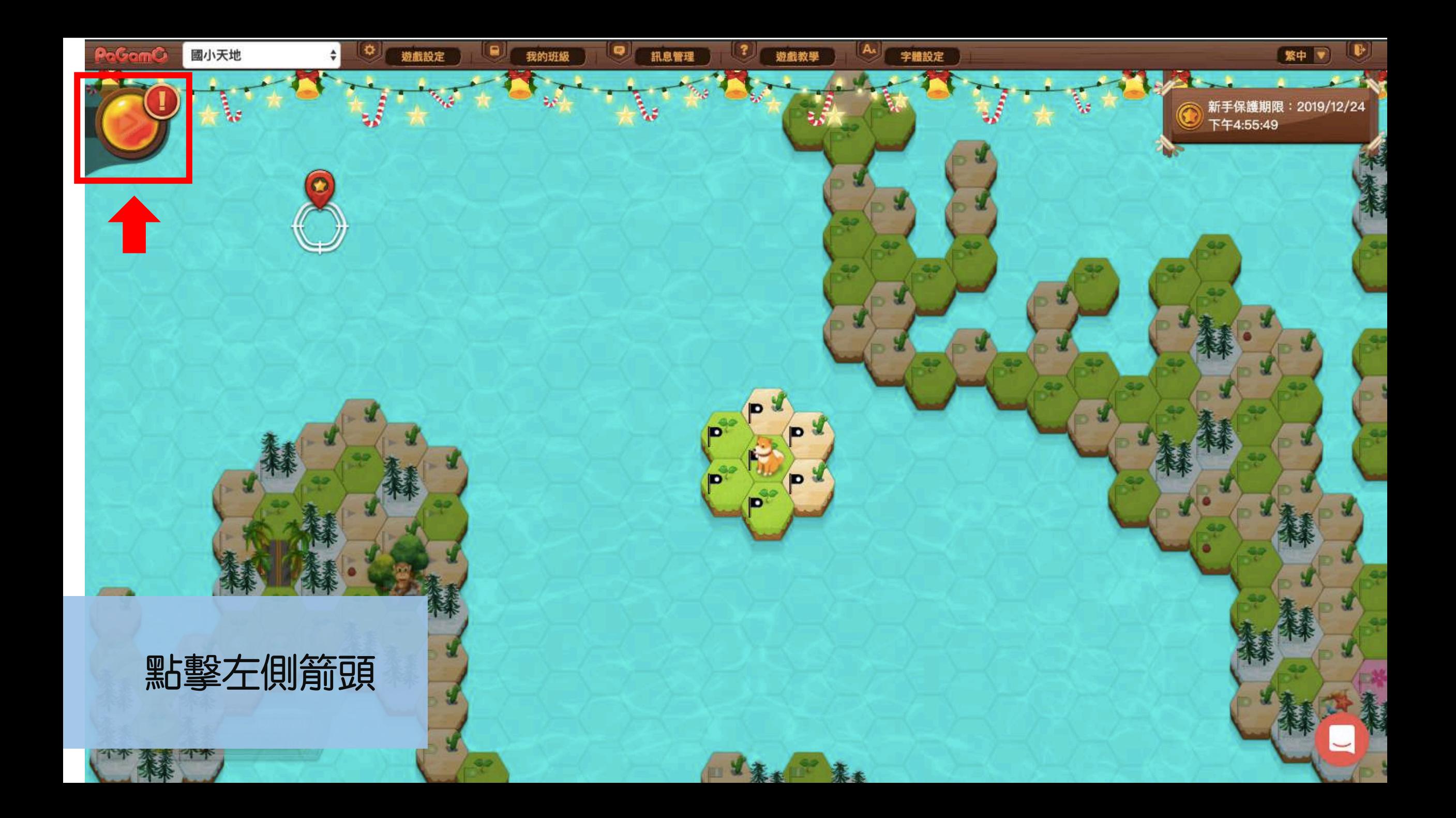

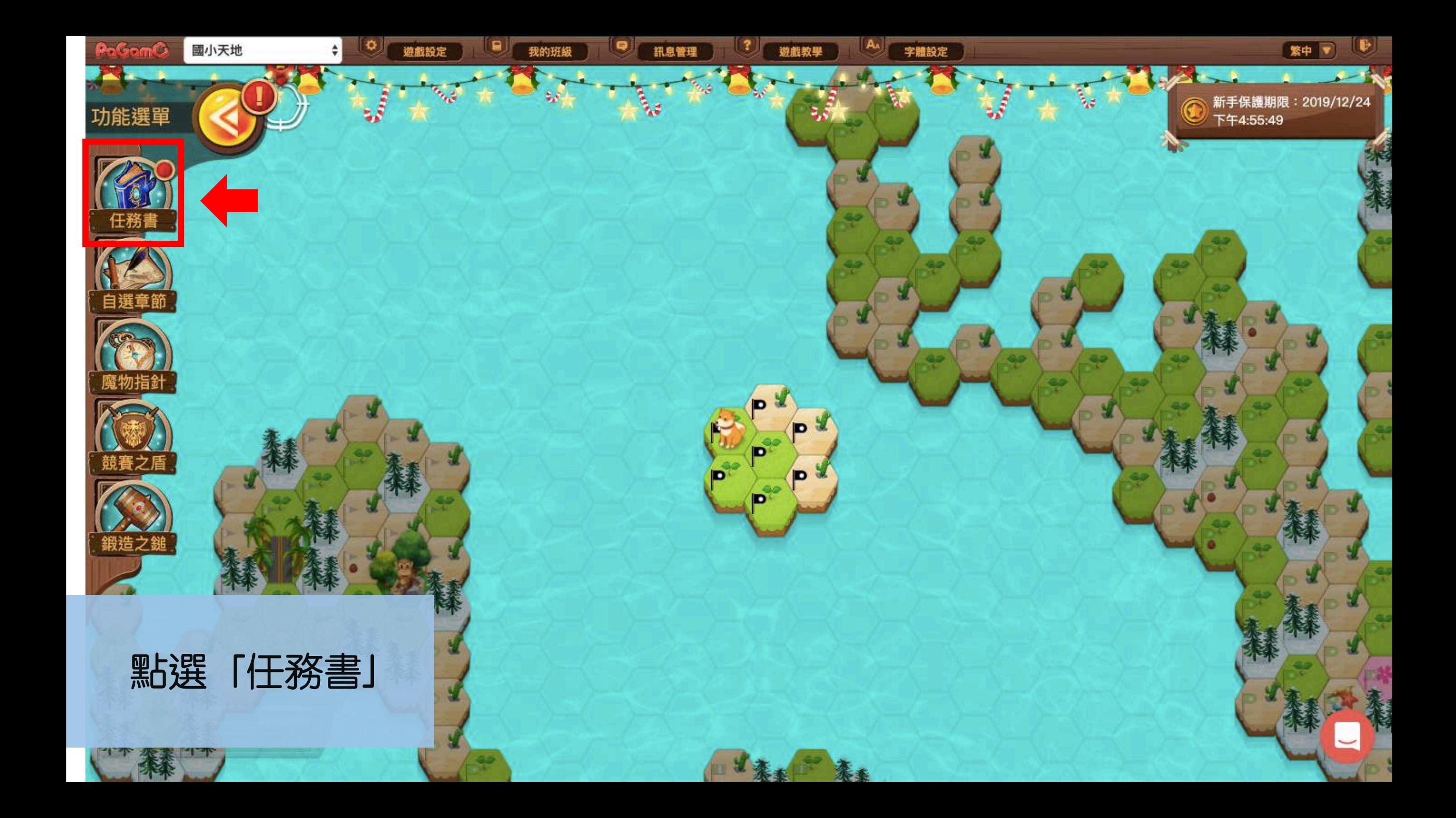

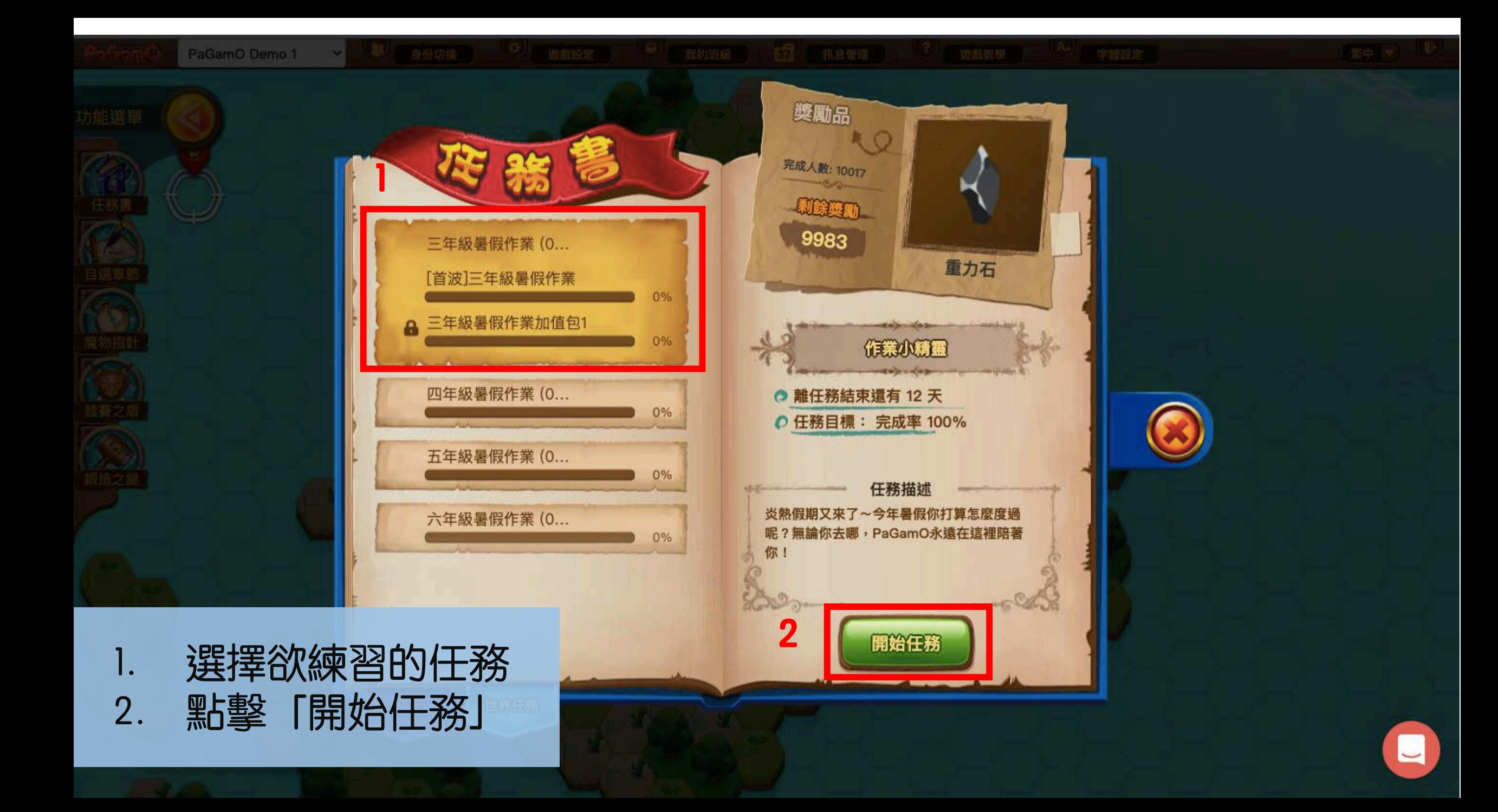

### 1. 點選「回到自己的領土」 2. 找到自己的領土位置

字體設定

静嚴教學

繁中

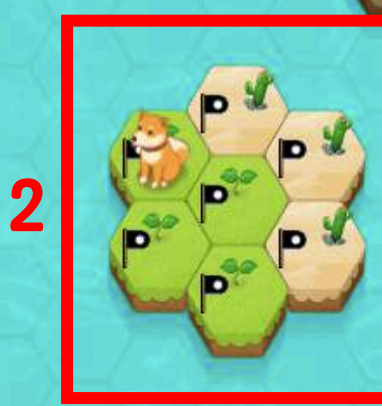

訊息管理

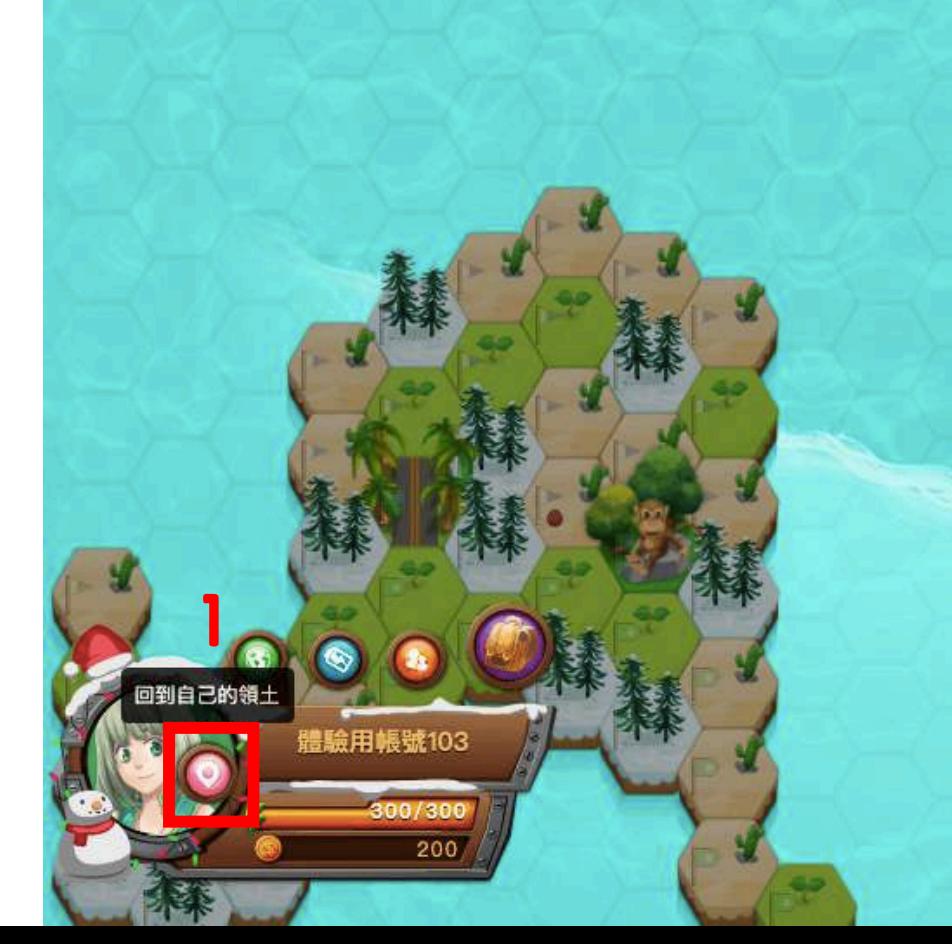

國小天地

遊戲設定

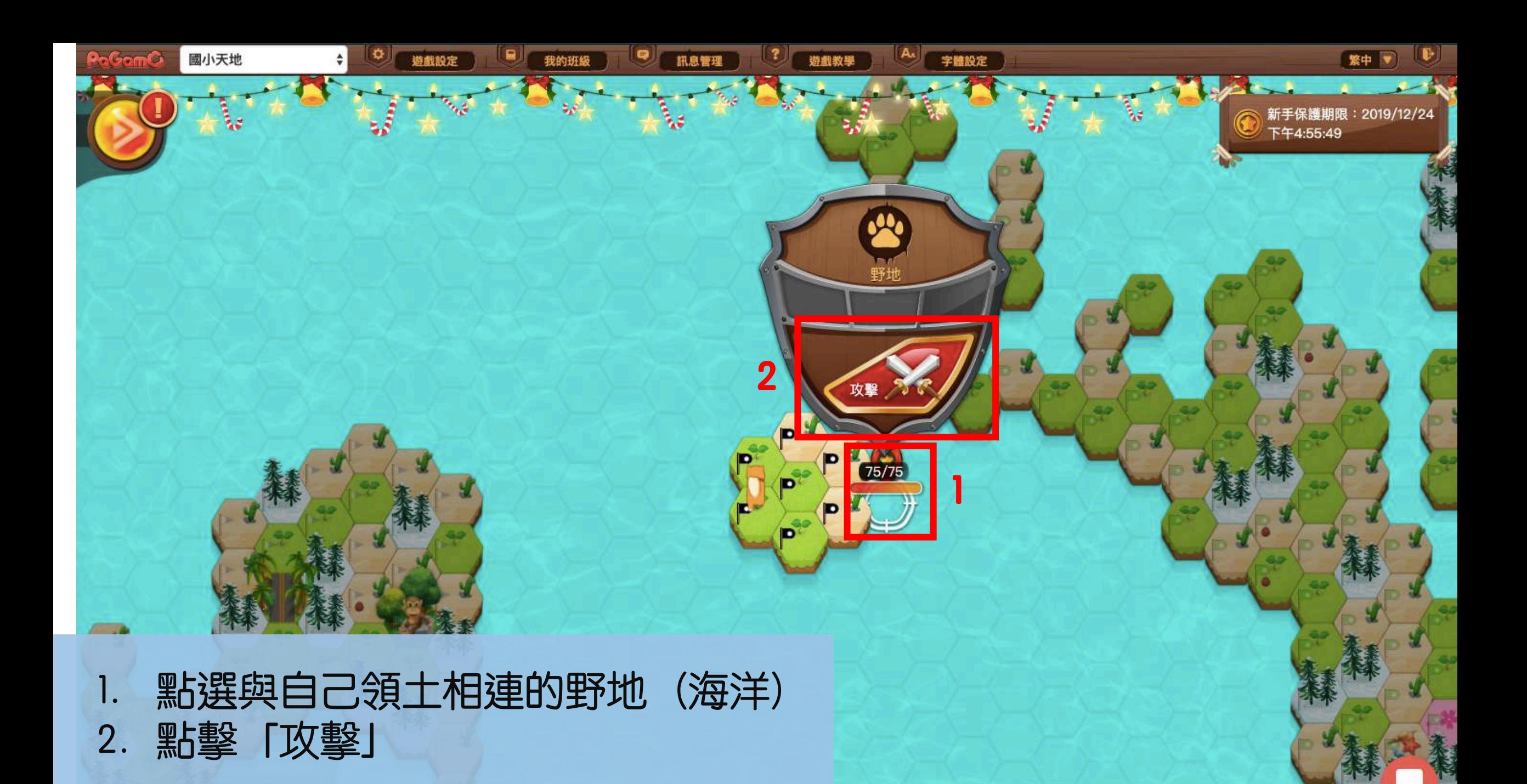

不幸

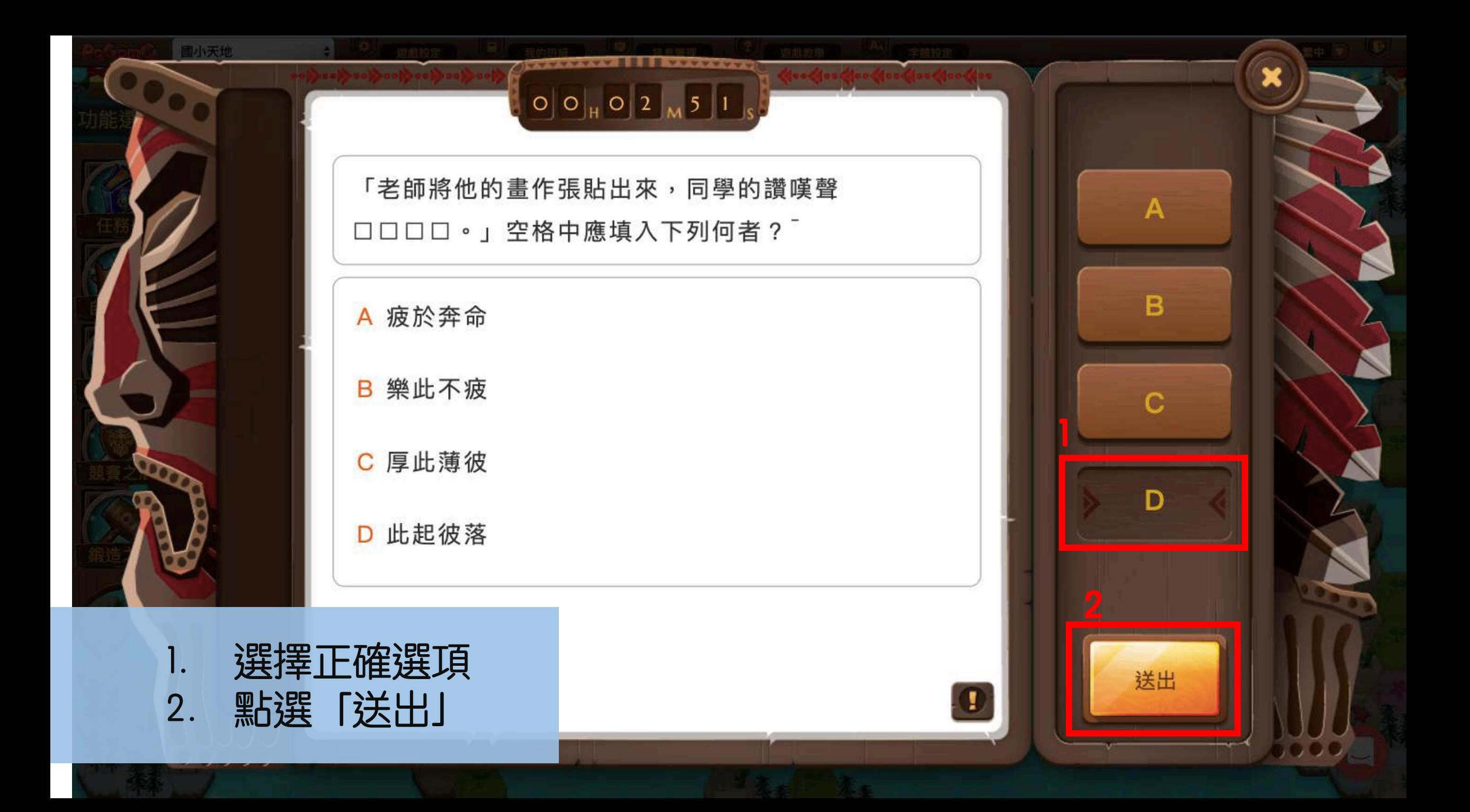

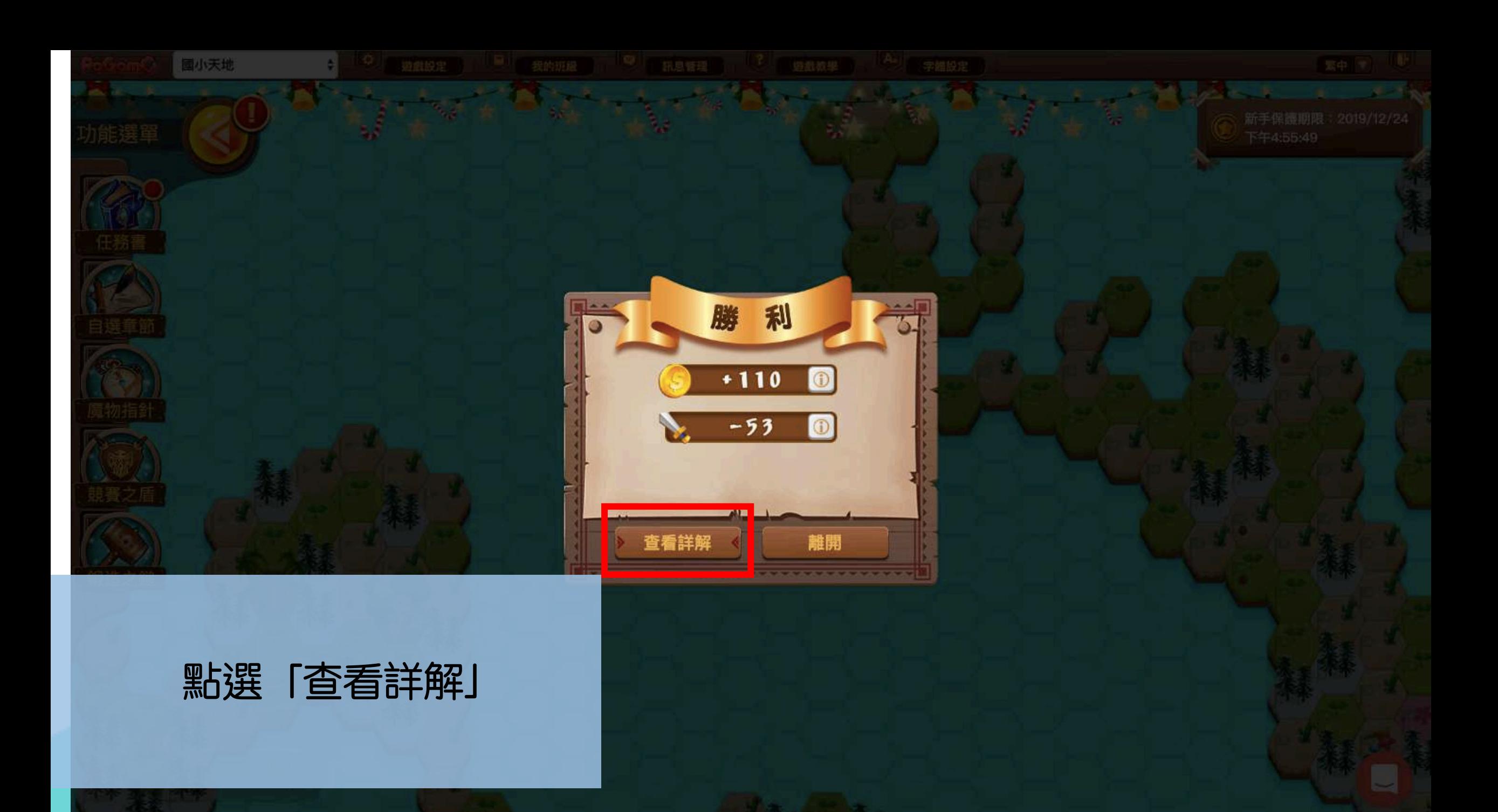

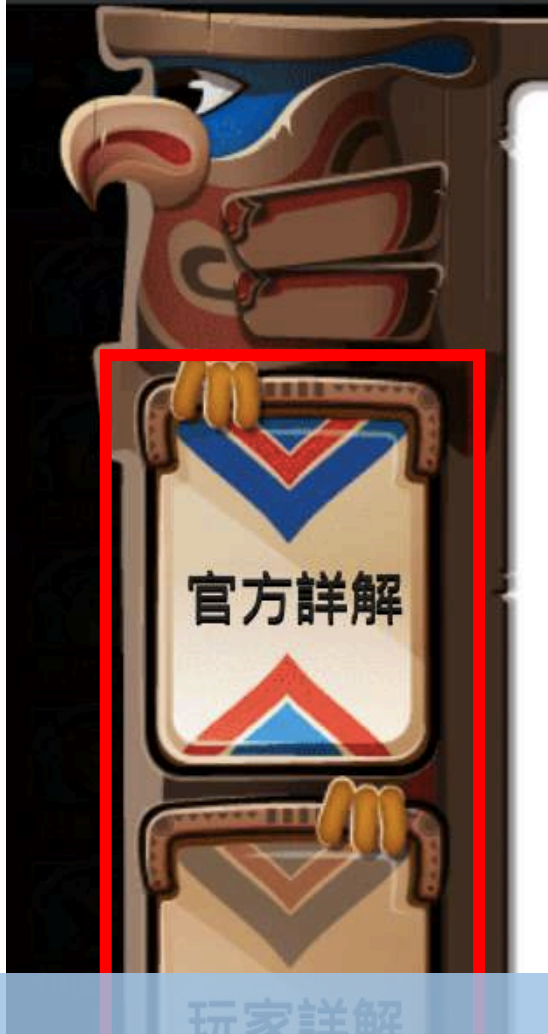

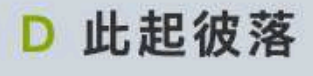

### 詳解

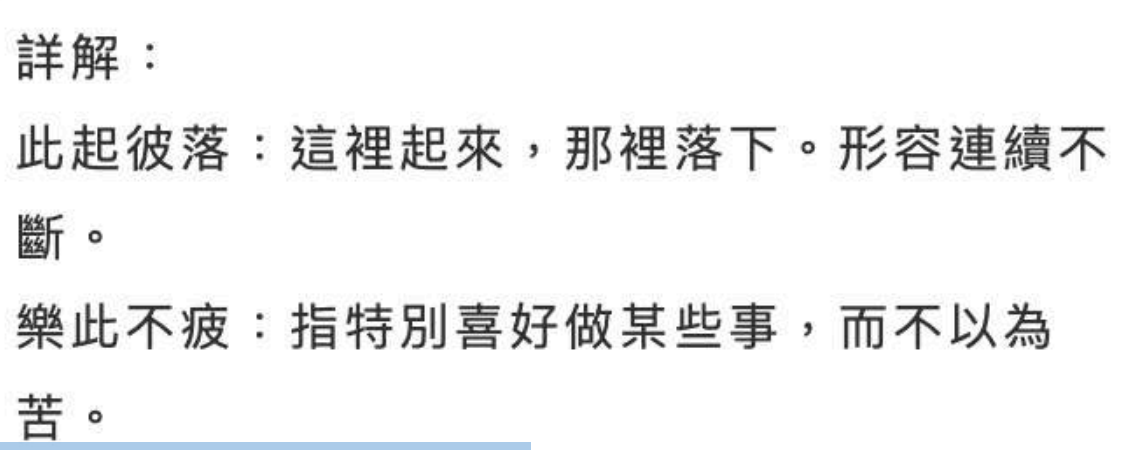

大油炒田

 $T1H$ 

無論答對或答錯,都可查看官方詳 解及玩家詳解 2. 查看完畢, 點選右上角的「X」離開

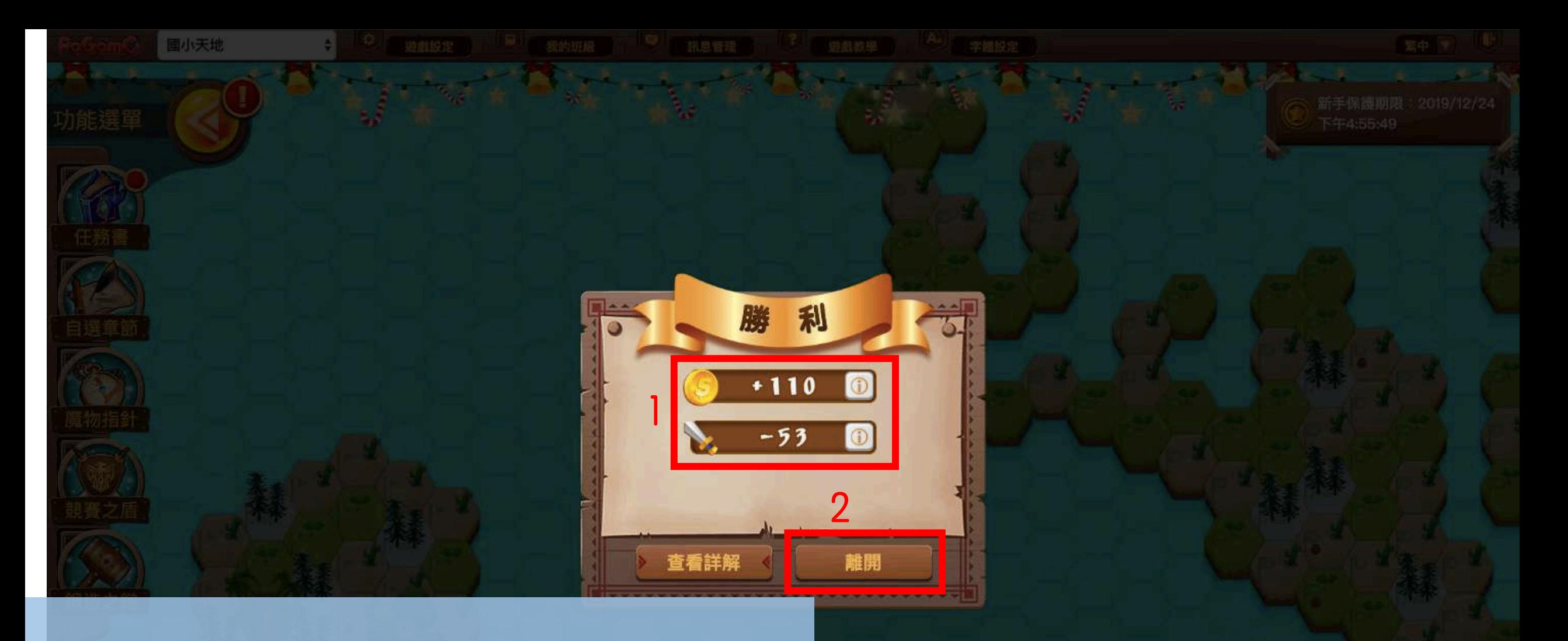

### 答對可獲得金幣與攻擊力 2. 點選「離開」, 繼續佔領其他土地

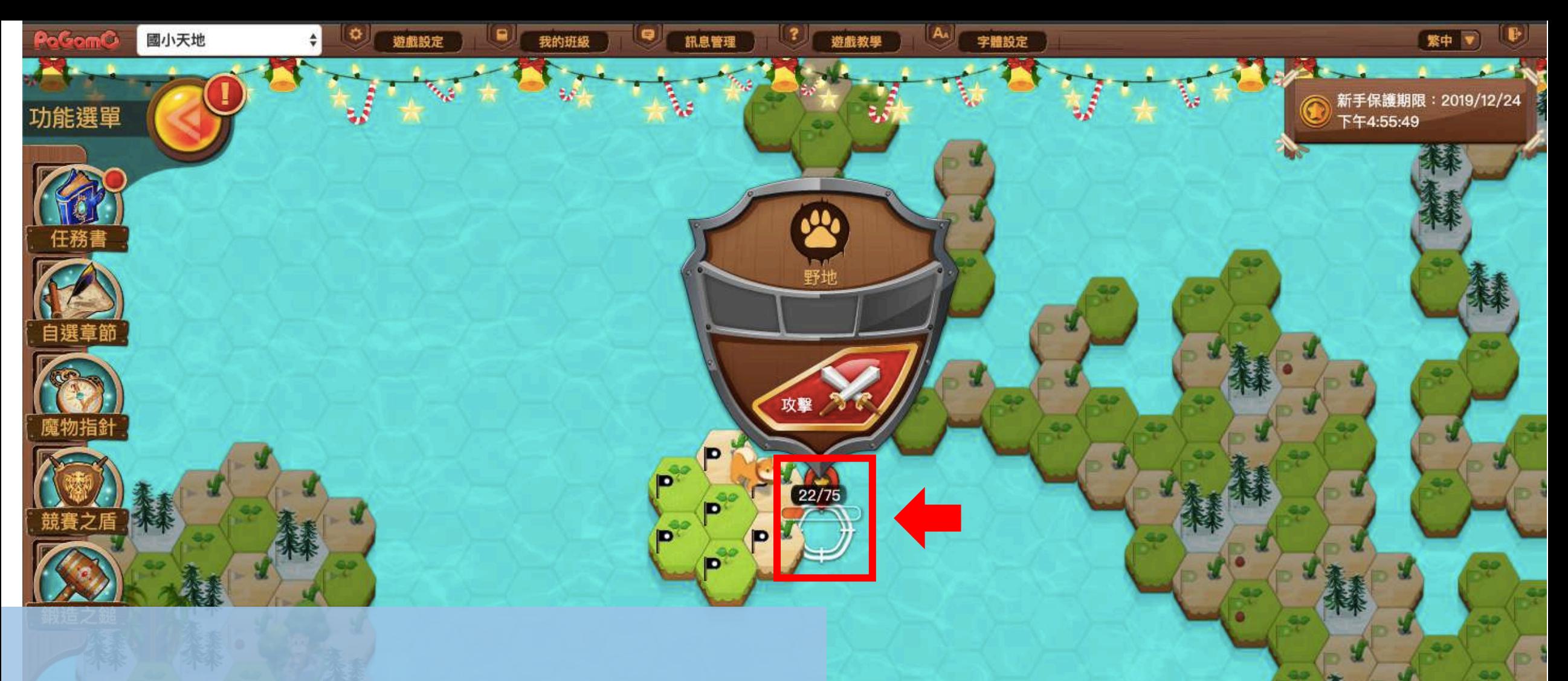

攻擊力不足, 野地還有22點殘餘血量! 請再次攻擊,清除剩下的22點血量

 $\frac{1}{2}$ 

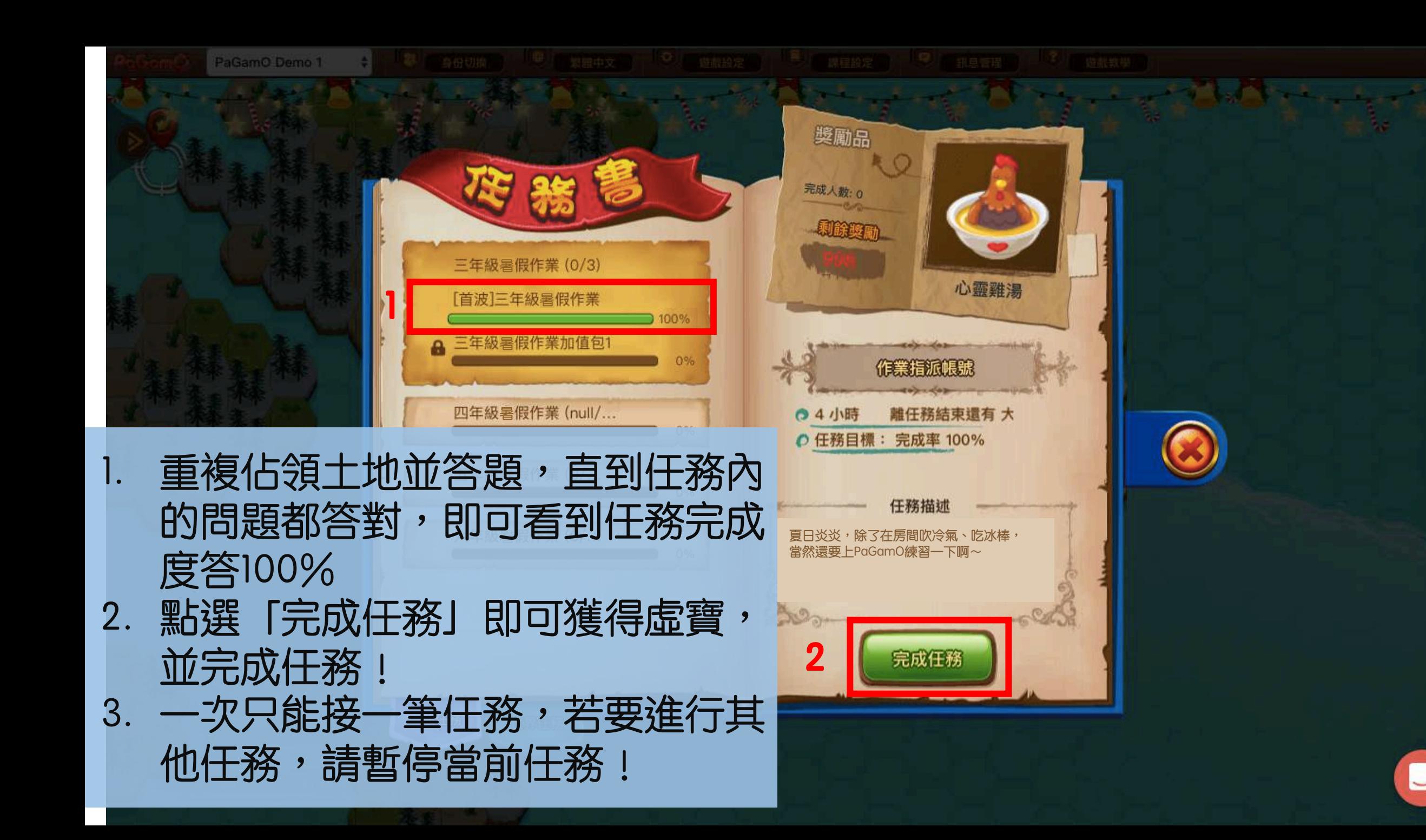

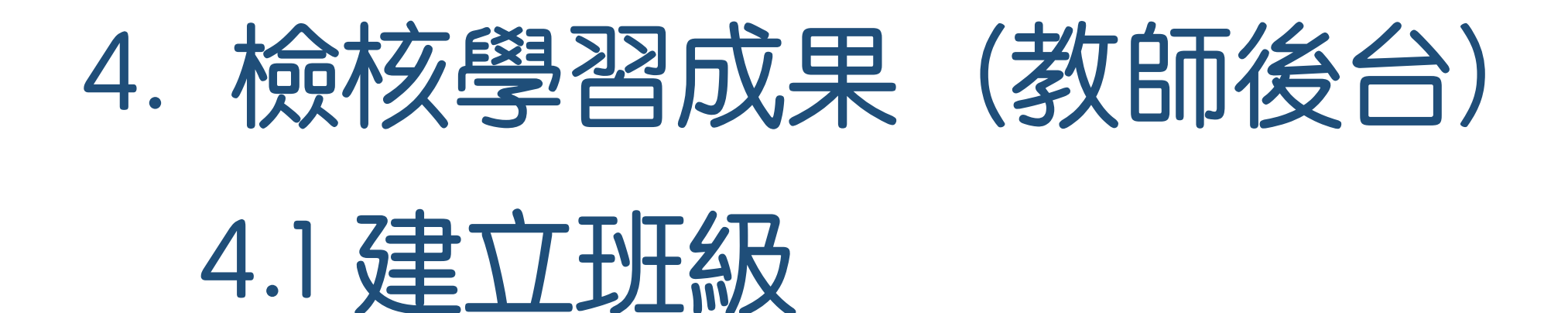

### 暑假前讓學生加入班級,就可以在假期間 隨時掌握學生的學習狀況!

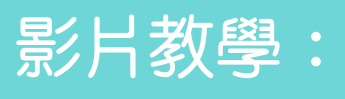

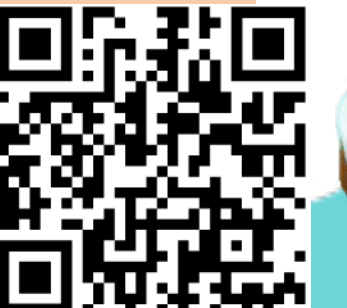

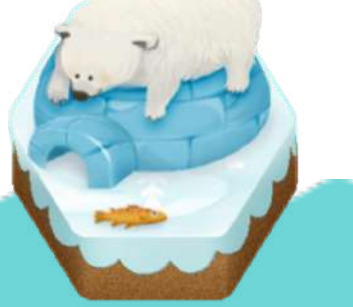

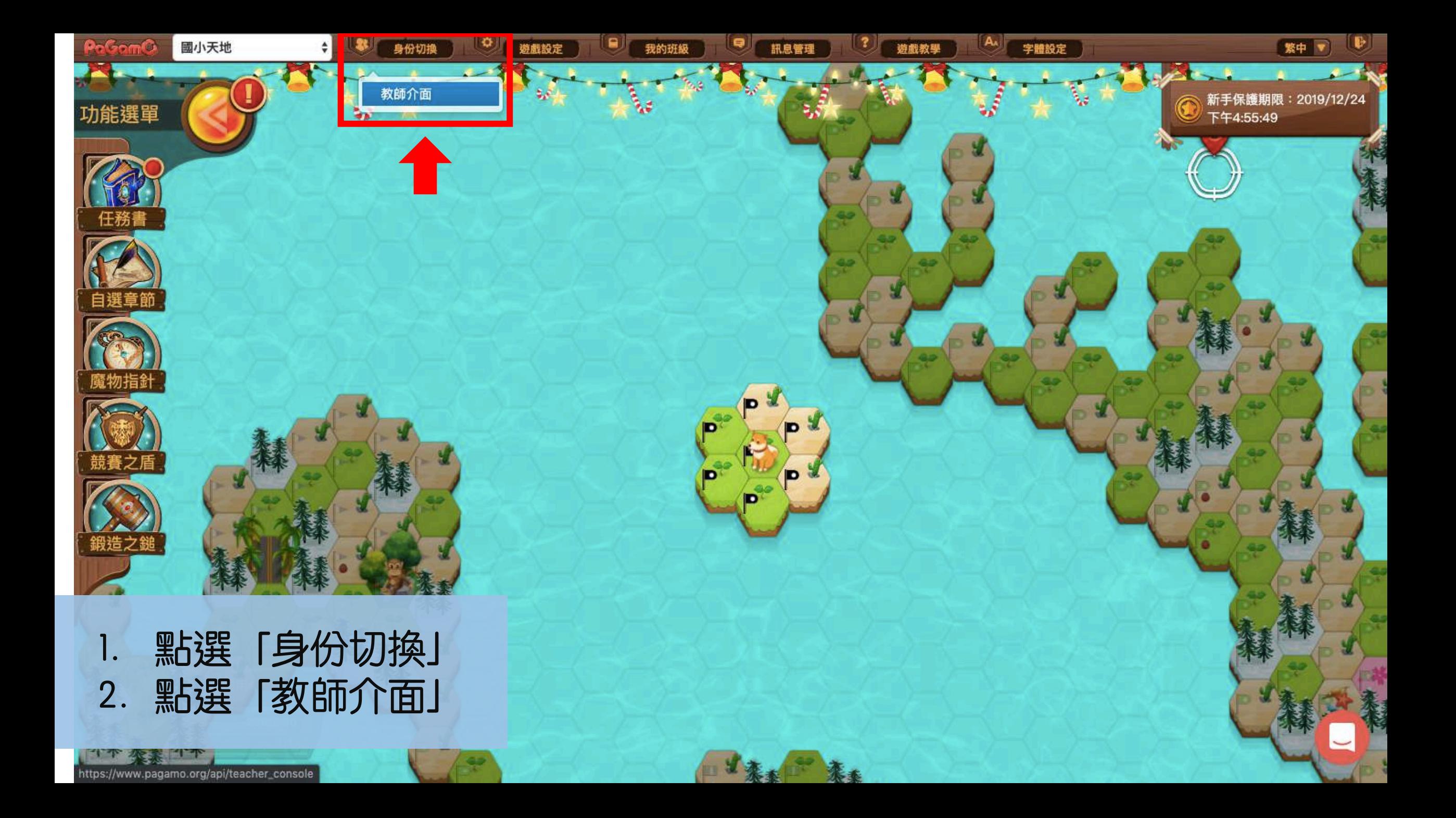

#### 教師管理介面 -

→ 前往遊戲

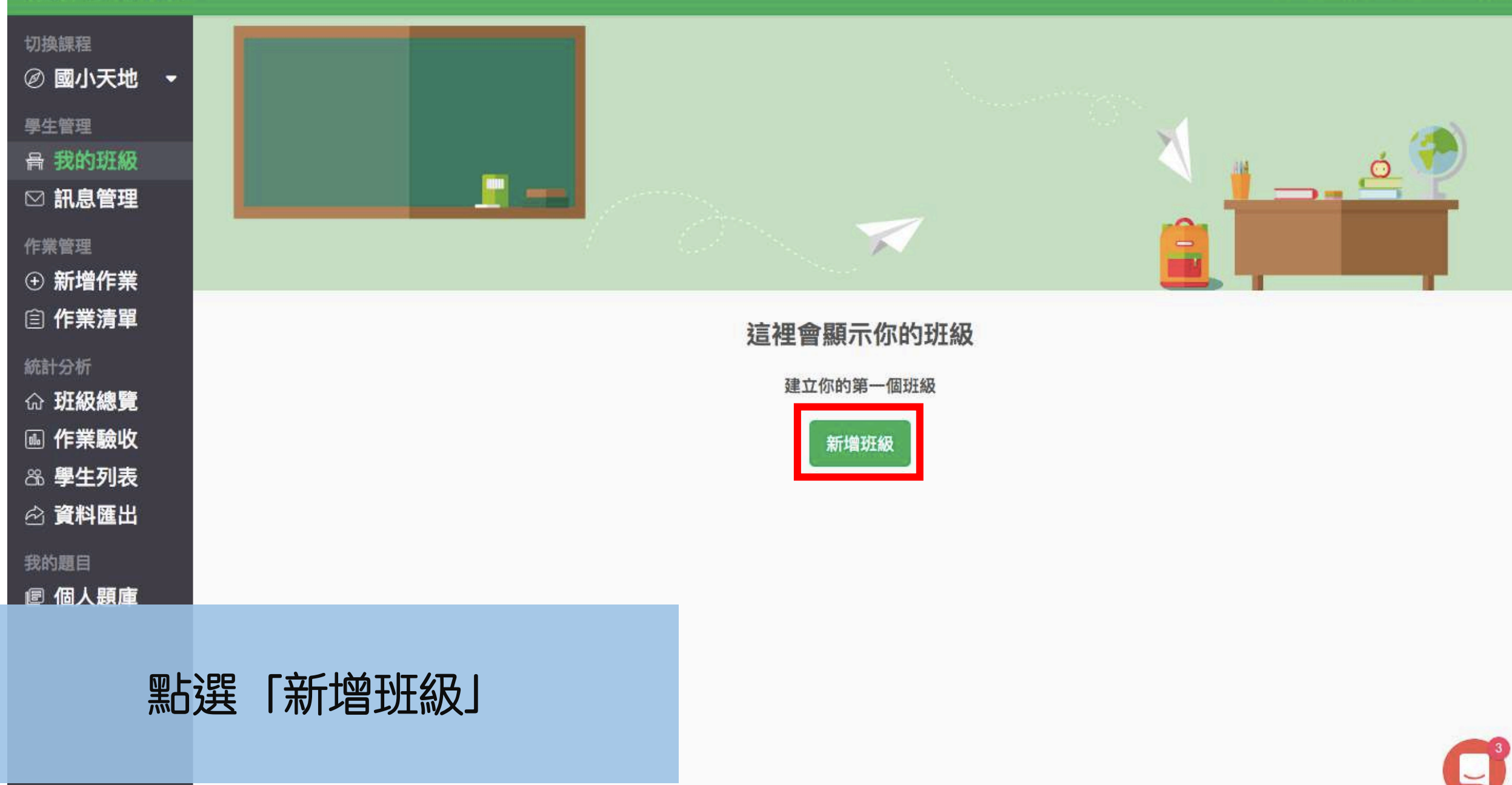

#### 教師管理介面 ~

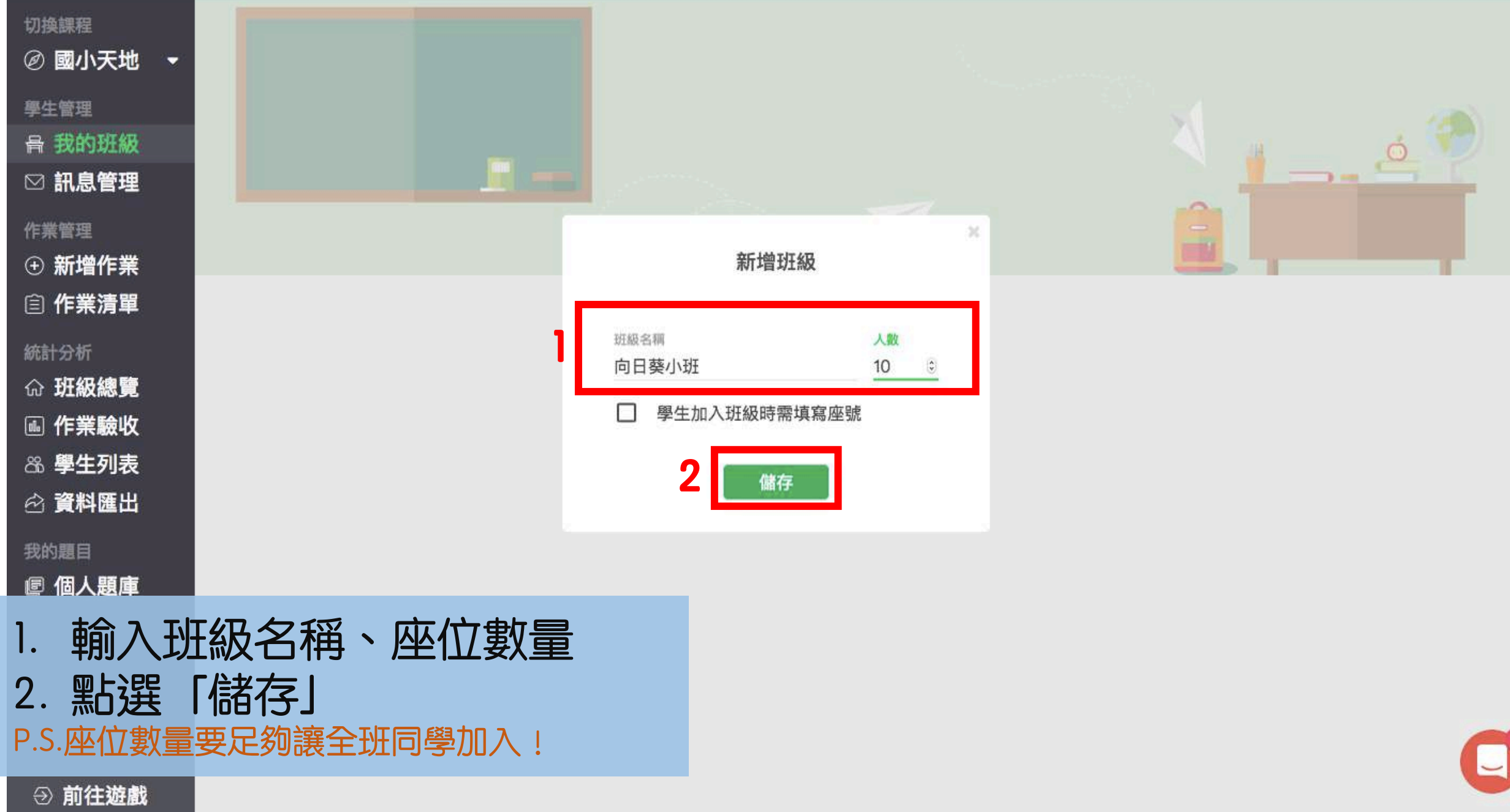

#### 教師管理介面、

⊙ 前往遊戲

新增班級

 $\alpha$ 

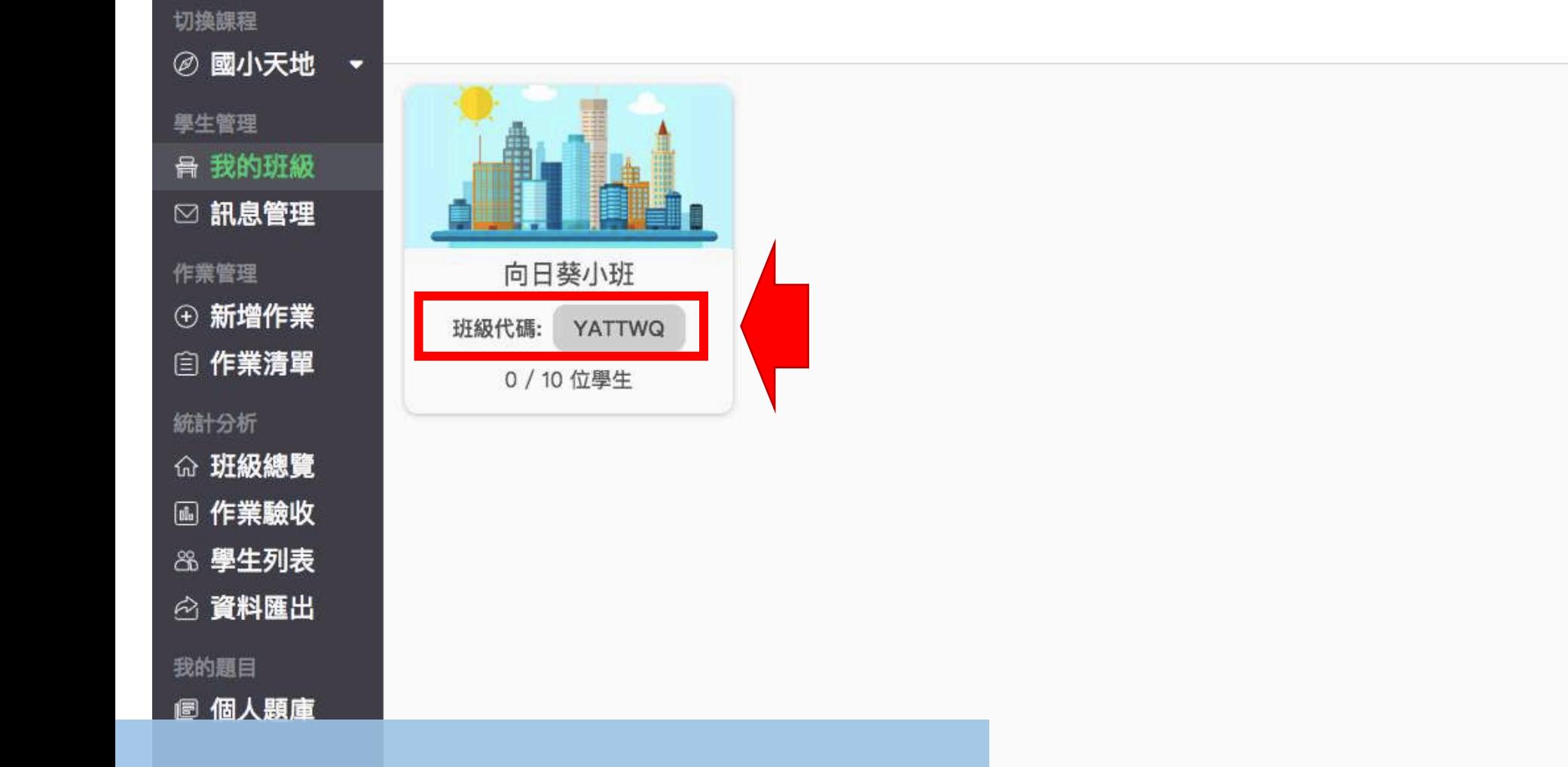

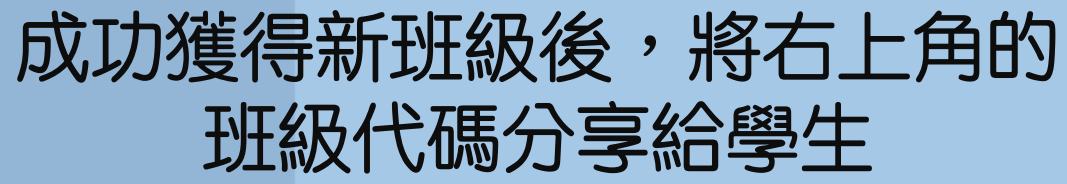

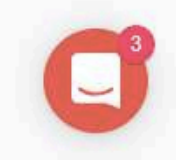

# 4. 檢核學習成果 (教師後台)

## 4.2 邀請學生加入班級

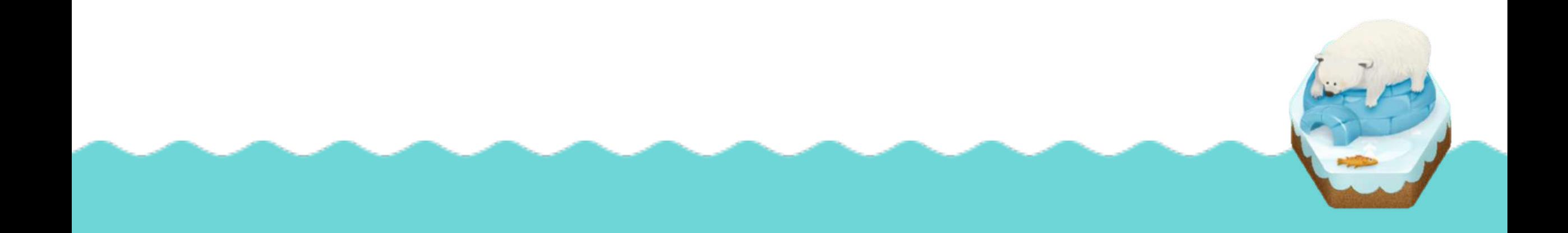

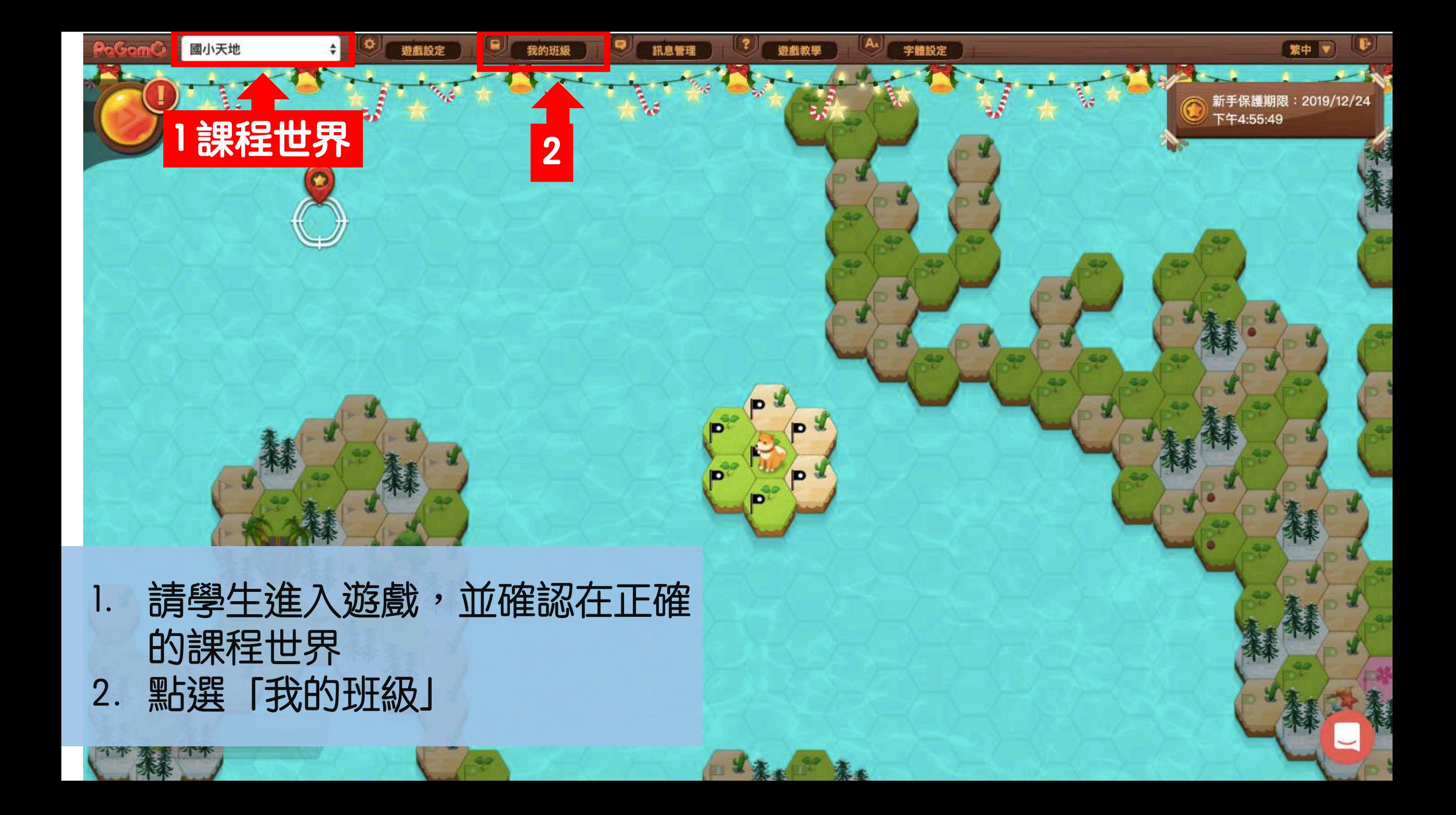

![](_page_63_Picture_0.jpeg)

![](_page_64_Picture_0.jpeg)

#### 教師管理介面 -

![](_page_65_Figure_2.jpeg)

![](_page_65_Picture_3.jpeg)

#### 教師管理介面、

![](_page_66_Figure_2.jpeg)

## 4. 檢核學習成果 (教師後台)

## 4.3 檢核學習成果

## 學生開始玩暑假作業後,老師才 看得到成績喔!

影片教學

#### 教師管理介面、

![](_page_68_Figure_2.jpeg)

![](_page_69_Figure_0.jpeg)

→ 前往遊戲

![](_page_69_Picture_2.jpeg)

#### 教師管理介面、

![](_page_70_Figure_2.jpeg)

![](_page_71_Figure_0.jpeg)

進入統計分析各頁面<sub>。</sub> 都可在上方切換處看到「世界作業」 此處即可看到學生各暑假任務成果!

→ 前往遊戲

**學生G**

![](_page_71_Picture_79.jpeg)

![](_page_71_Picture_3.jpeg)

登出
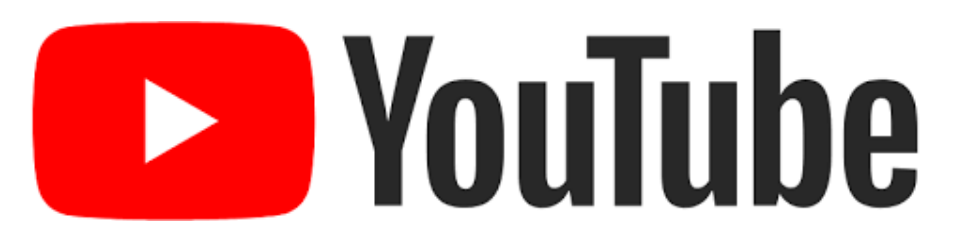

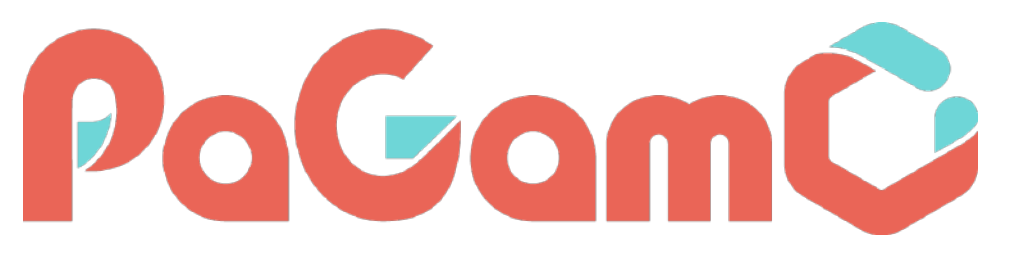

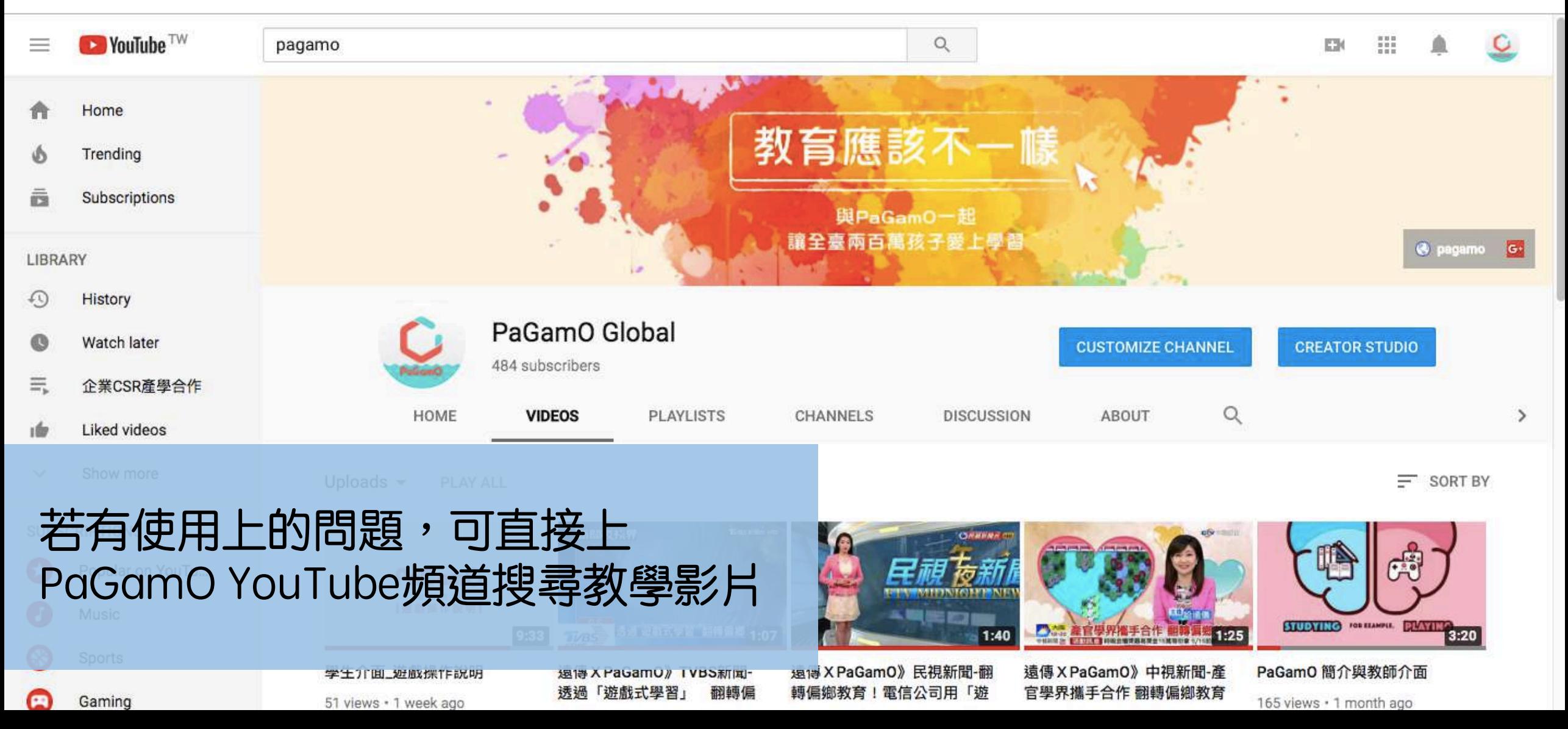

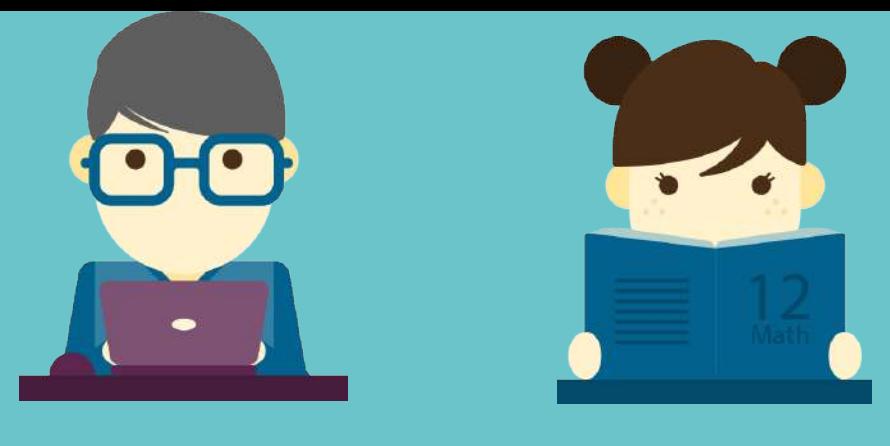

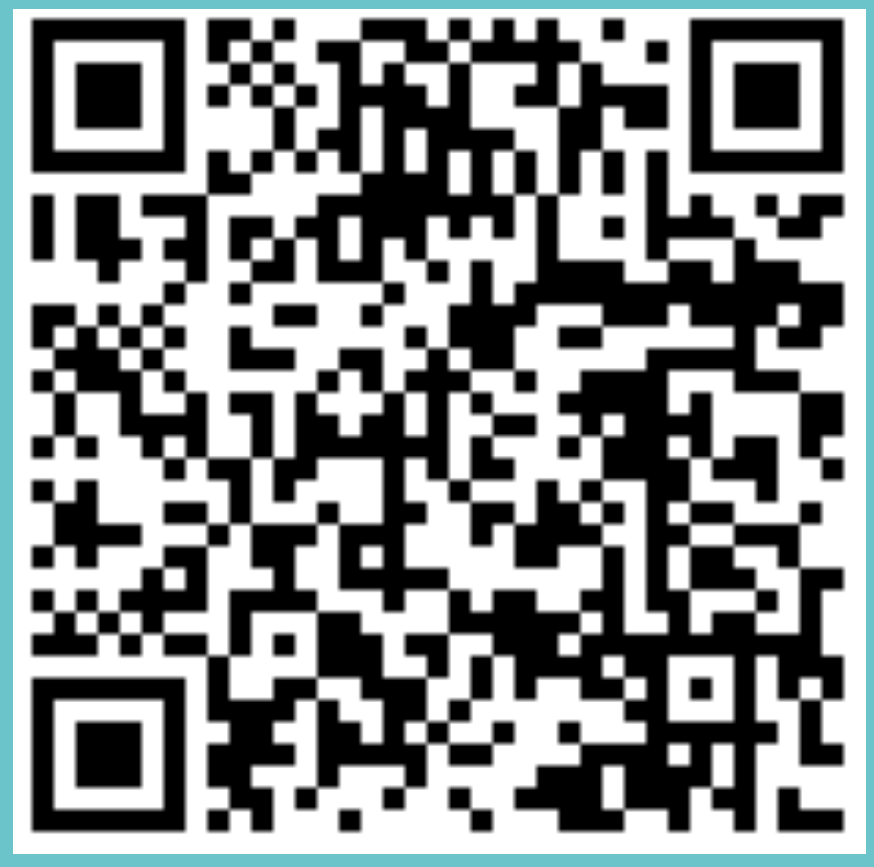

**教學影片**

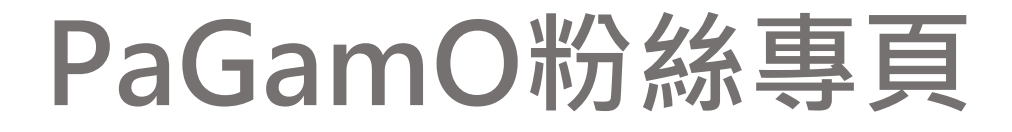

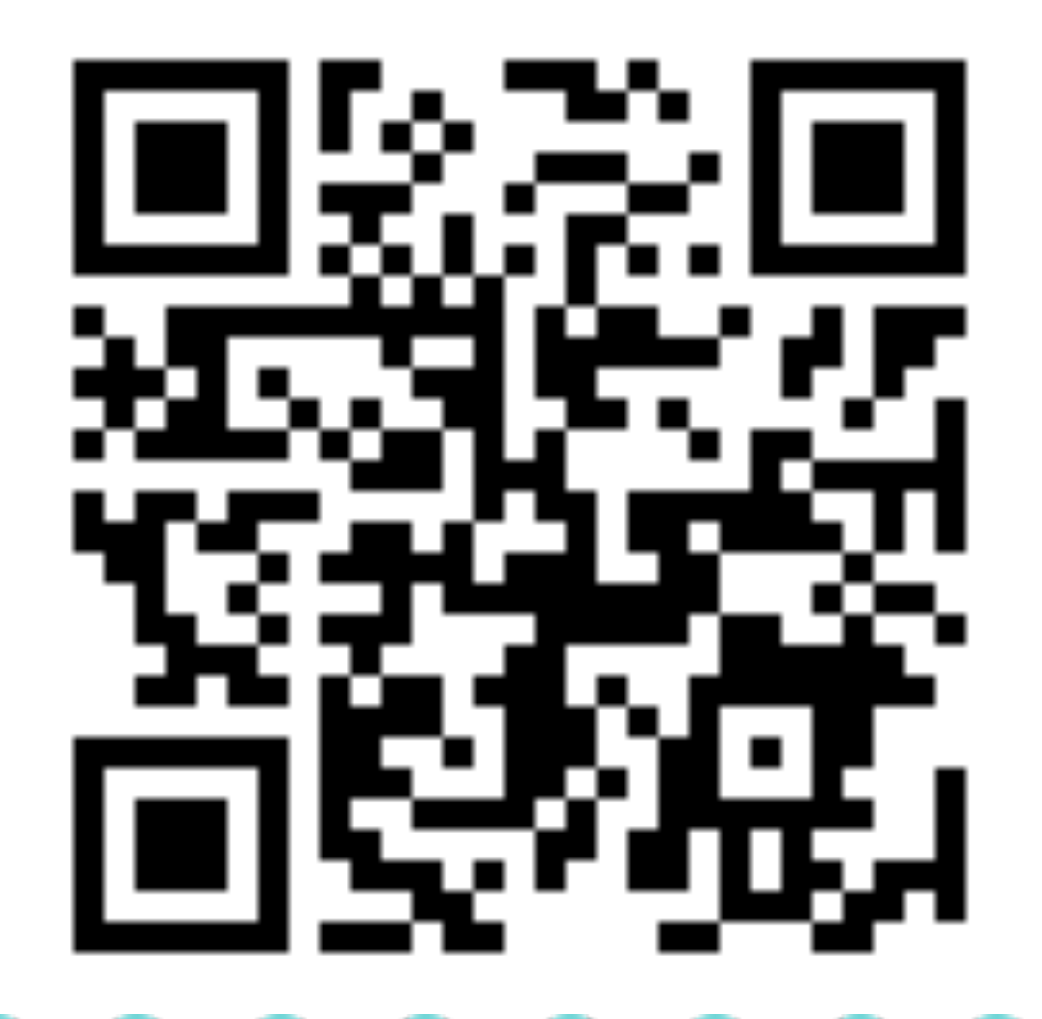